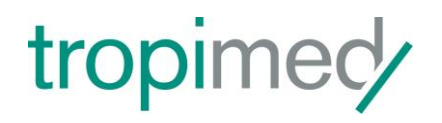

# **Tropimed** Guide de l'utilisateur

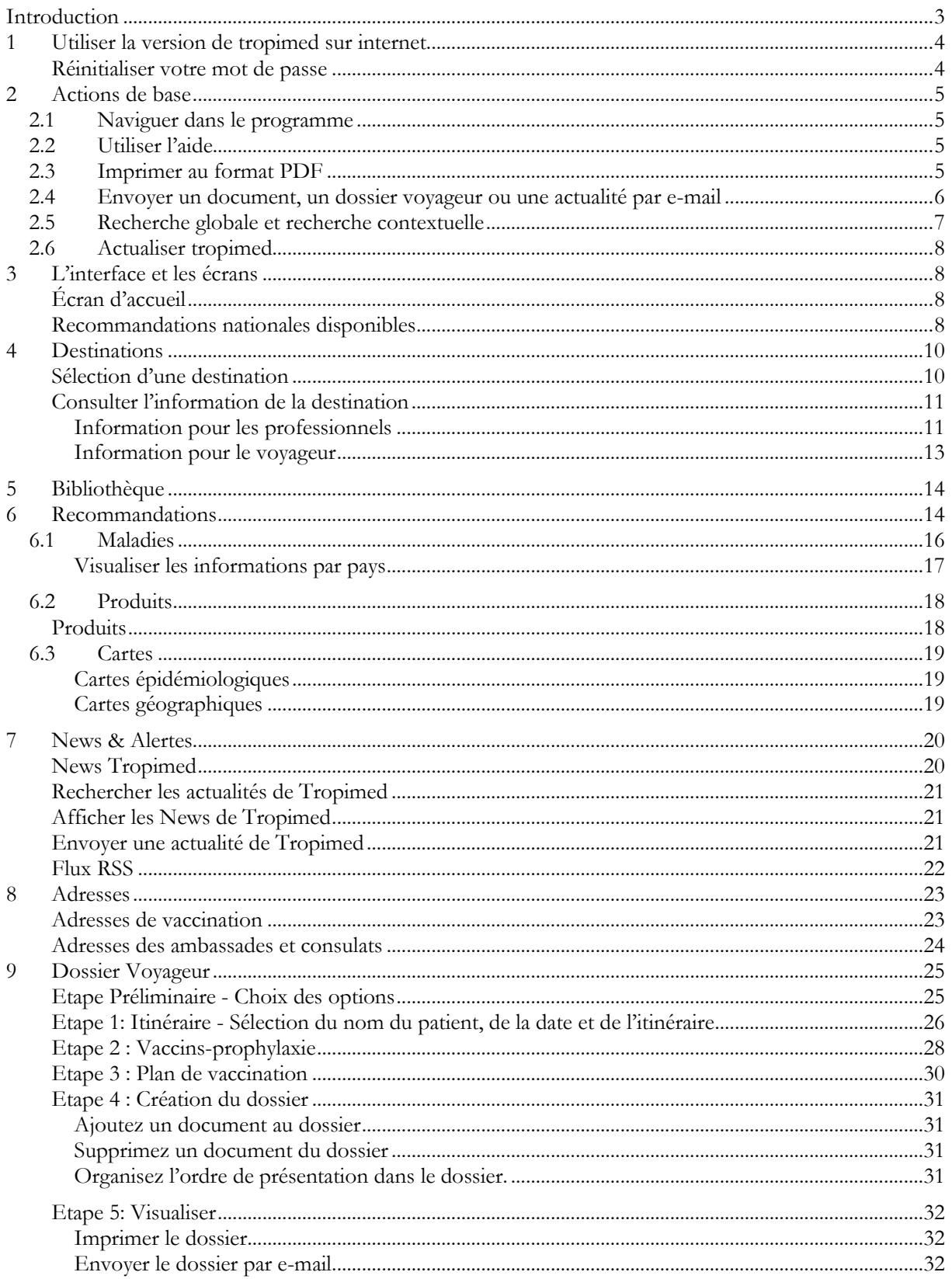

# Tropimed<br>Guide de l'utilisateur

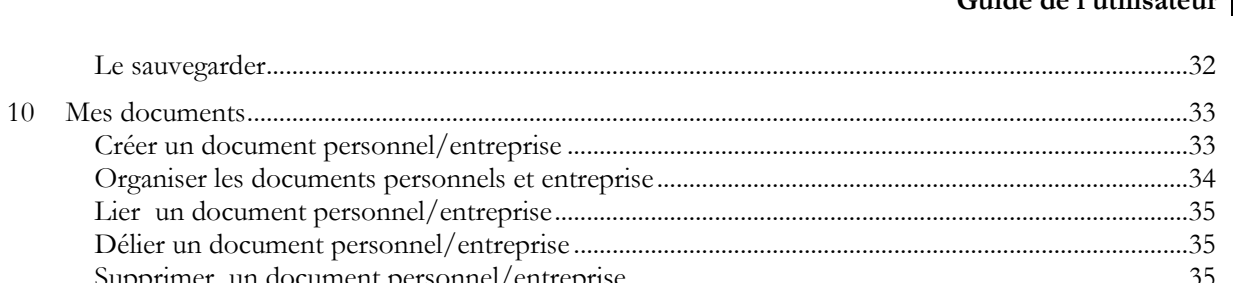

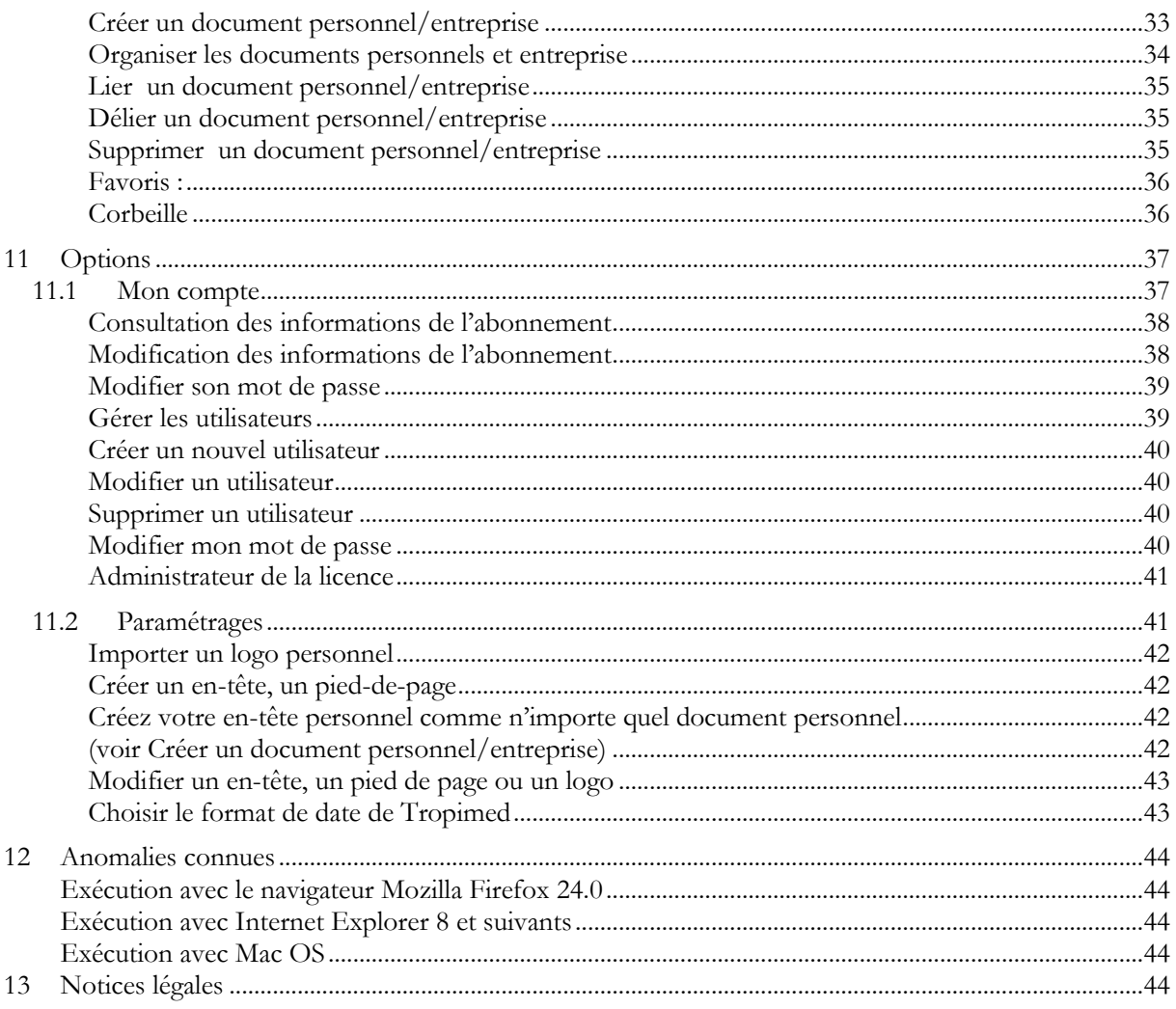

#### **INTRODUCTION**

Destiné aux professionnels de la santé, Tropimed est une base de données complète sur la médecine de voyage qui est actualisée quotidiennement, sur la base des recommandations officielles et des changements épidémiologiques.

Tropimed est disponible depuis Internet.

Ce présent guide est destiné aux utilisateurs qui débutent avec le programme Tropimed. Les chapitres [1](#page-3-0) et 2 abordent les aspects généraux pour accéder à l'information, tandis que les chapitres 3 et suivants décrivent les actions et les interfaces à connaître pour tirer meilleur profit du programme.

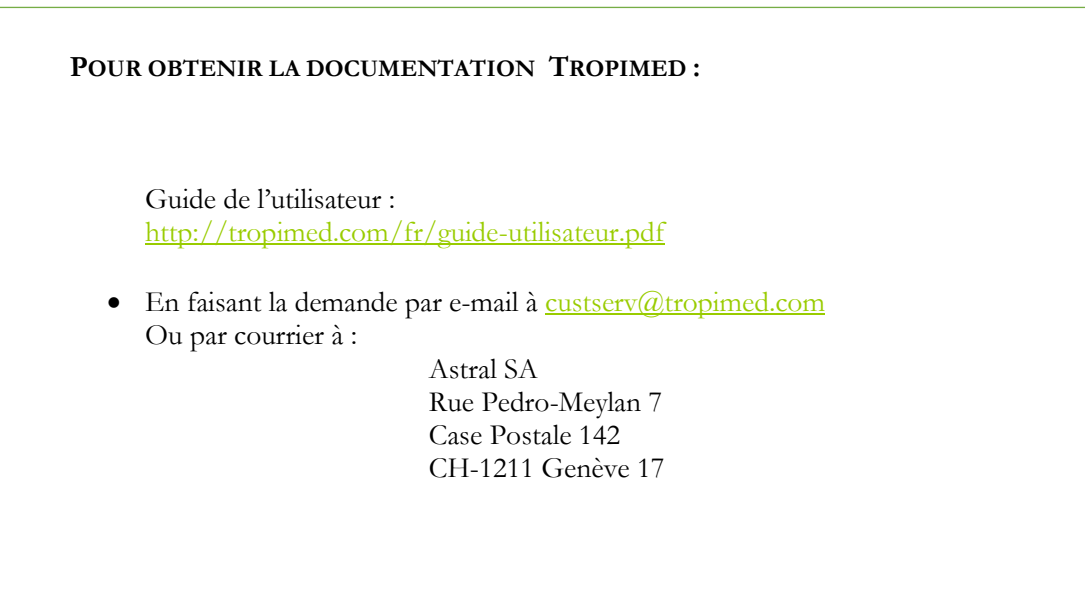

#### Tropimed **Guide de l'utilisateur**

#### <span id="page-3-0"></span>**1 UTILISER LA VERSION DE TROPIMED SUR INTERNET**

Visitez le site internet [www.tropimed.com](http://www.tropimed.com/) et cliquez sur l'accès sécurisé à Tropimed Online ou saisissez l'url **<https://www.tropimed.com/tropimed/>** dans votre navigateur.

Dans la fenêtre de login [[Fig. 1\]](#page-3-1):

- Saisissez votre adresse e-mail et votre mot de passe
- · Cliquez sur le bouton login et le cas échéant, choisissez parmi les comptes clients proposés<sup>1</sup>.

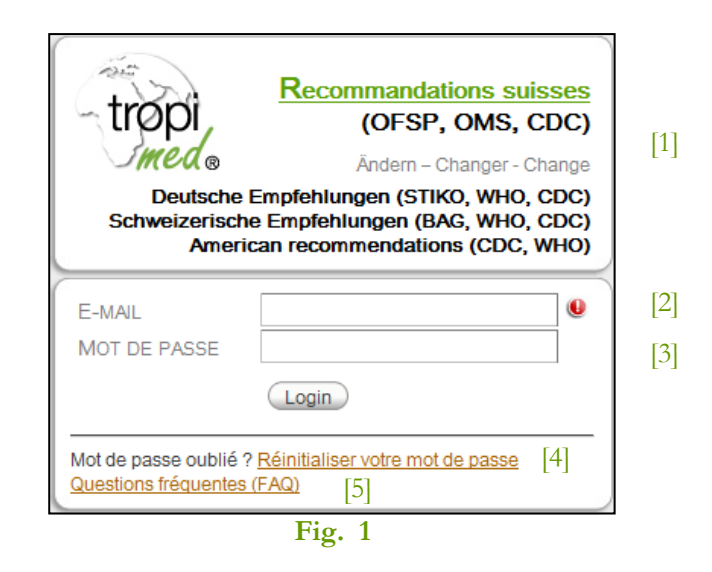

#### <span id="page-3-1"></span>**Légende**

- [1] Choix des Recommandations nationales disponibles: Change la version de Tropimed. [4] Réinitialiser votre mot de passe : Cette fonction permet de définir un nouveau mot de passe. Voir [«](#page-39-0)
	- [Modifier mon mot de passe](#page-39-0) », page [40.](#page-39-0)
	- [5] Questions fréquentes (FAQ) : Ce lien permet de consulter les questions fréquentes du site tropimed.com.

Client : Ce champ s'affiche seulement si votre e-mail est rattaché à plusieurs comptes. Dans ce cas, il faut en choisir un.

#### **Réinitialiser votre mot de passe**

[2] E-mail : Saisissez votre e-mail

personnel.

 $\overline{a}$ 

d'identification. Sauf indication contraire de votre part, il s'agit de l'adresse e-mail que vous avez fourni lors de votre souscription.

[3] Mot de passe : Saisissez votre mot de passe

En cas de perte de mot de passe, Tropimed dispose d'un processus permettant d'en définir un nouveau. Il suffit de cliquer sur **Réinitialiser votre mot de passe** et suivre les instructions qui s'affichent à l'écran.

<sup>1</sup> Le champ Client s'affiche seulement si votre e-mail est rattaché à plusieurs comptes.

# **2 ACTIONS DE BASE**

# **2.1 NAVIGUER DANS LE PROGRAMME**

Tropimed fournit des informations actuelles regroupées en chapitres. Ces chapitres sont accessibles à l'aide de menus et sous-menus présents sur chaque pages [[Fig. 2](#page-4-0)]. Le menu et/ou sous-menu sélectionné(s) s'affiche en surbrillance.

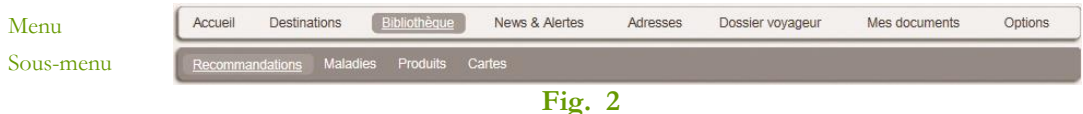

<span id="page-4-0"></span>En outre, dans certaines pages l'information est divisée en onglets.

Les chemins d'accès mentionnés dans ce document seront indiqués de la manière suivante: Chapitre > Sous-chapitre > Onglet Exemple : Bibliothèque > Cartes > Cartes géographiques

**NOTE IMPORTANTE:** Il est déconseillé d'utiliser la fonction retour de votre navigateur internet.

# **2.2 UTILISER L'AIDE**

Il est possible, à tout moment, de cliquer sur l'icône  $\bullet$  pour afficher la page d'aide correspondante à l'écran en cours d'utilisation.

#### <span id="page-4-1"></span>**2.3 IMPRIMER AU FORMAT PDF**

Tropimed utilise l'impression au format PDF. Cela signifie qu'un document est d'abord converti et affiché au format PDF. Dès lors vous pouvez l'imprimer sur papier en utilisant votre imprimante. Ainsi, il suffit de cliquer sur l'icône **Imprimer PDF** et attendre l'affichage du document. Le format PDF (Portable Document Format) est un format de fichier universel permettant de conserver les polices, les images et la mise en page des documents source, quelles que soient l'application et la plate-forme d'origine. Un document au format PDF présente de nombreux avantages:

- Possibilité d'enregistrer le document dans l'emplacement de votre choix
- Possibilité d'envoyer le document en utilisant votre messagerie personnelle (ex. MS Outlook, Mail, etc.)
- Impression avec un rendu constant.

#### <span id="page-5-1"></span>**2.4 ENVOYER UN DOCUMENT, UN DOSSIER VOYAGEUR OU UNE ACTUALITÉ PAR E-MAIL**

Tropimed permet d'envoyer un document, un dossier pour voyageur ou une actualité par e-mail à la personne de votre choix (par ex. afin de la partager avec un collègue ou avec un patient). [Fig. 3](#page-5-0)

- Ouvrez le document/l'actualité que vous souhaitez envoyer.
- Cliquer sur l'icône **Envoyer**
- Saisissez l'adresse e-mail de votre destinataire dans la fenêtre qui s'ouvre et si vous le souhaitez, changez l'objet et/ou ajoutez un commentaire
- Cliquer sur **Envoyer** pour envoyer l'e-mail
- Un message de confirmation « E-mail envoyé » s'affiche à l'écran.

**REMARQUE:** Si votre destinataire ne reçoit pas votre e-mail envoyé depuis Tropimed, veuillez lui demander de vérifier les messages qui se trouvent dans son dossier de courrier indésirable. En effet, il arrive que les courriels automatiques soient filtrés et ne se retrouvent pas dans la boîte de réception.

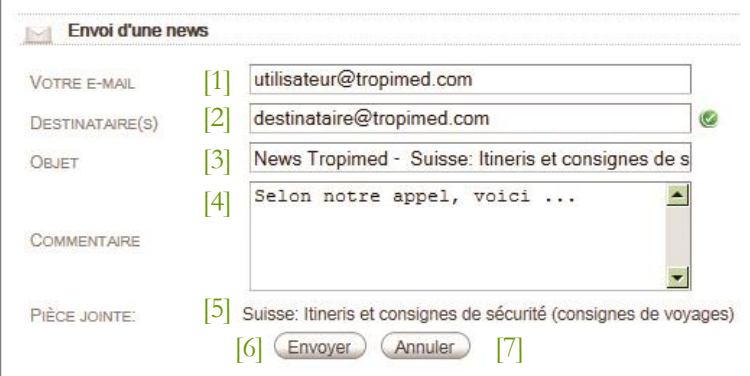

# **Fig. 3**

- <span id="page-5-0"></span>[1] Votre e-mail : Saisissez votre e-mail. Le destinataire verra votre adresse e-mail comme étant l'origine de ce courriel.
- [2] Destinataire(s) : Saisissez l'adresse e-mail de votre destinataire.
- 
- [4] Commentaire : Ajoutez un commentaire personnalisé pour le destinataire.
- [5] Pièce jointe : Contrôlez quel document sera joint à votre e-mail. Tout document peut être envoyé par e-mail.
- [6] Envoyer : Pour procéder à l'envoi de la News. Le Popup se fermera.
- [3] Objet : Modifier le titre du mail. [7] Annuler : Pour annuler l'envoi de la News. Le Popup se fermera.

#### **2.5 RECHERCHE GLOBALE ET RECHERCHE CONTEXTUELLE**

Tropimed inclut un nouveau système de recherche et d'indexation de documents qui permet la recherche textuelle sur le titre et les mots clés. Le champ de recherche est disponible à tout moment sur chaque page [[Fig. 4](#page-6-0)].

Les résultats sont affichés dans une nouvelle page. Un panneau permet d'afficher la recherche effectuée et montre les résultats tries selon leur catégorie (Actualités, Bibliothèque et Cartes).

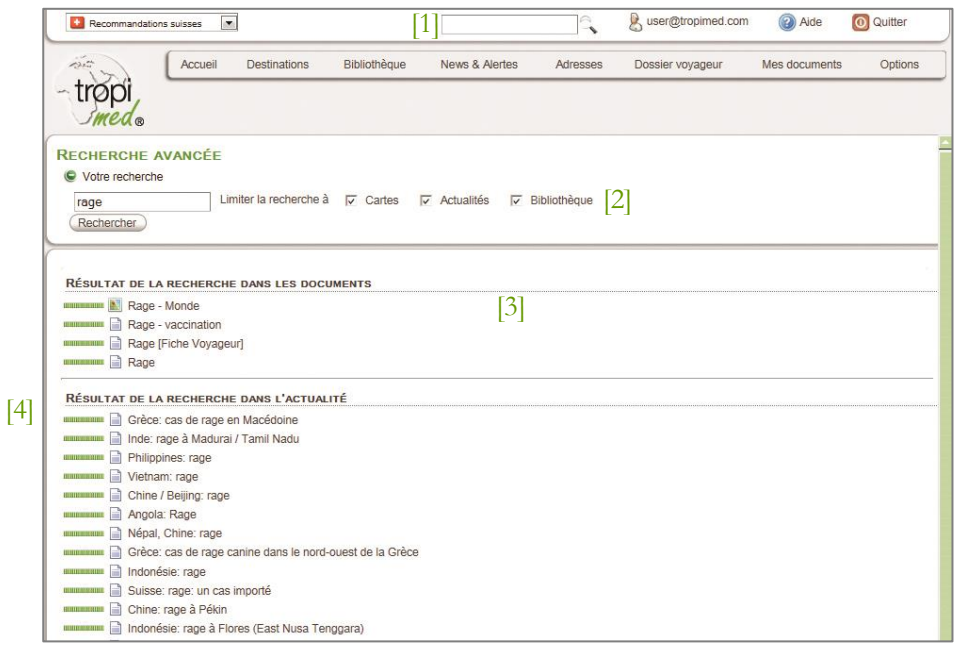

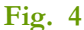

# <span id="page-6-0"></span>**Légende**

- [1] Champ de recherche : Saisissez le titre ou le mot clé pour lequel vous souhaitez effectuer une recherche.
- [2] Limiter la recherche à : Sélectionnez un ou plusieurs thèmes dans lesquels vous souhaitez effectuer votre recherche.
- Un document [3] Résultats : Les résultats de votre recherche, triés par thème.
- [4] Barre d'efficacité : Indique le pourcentage de correspondance entre le document et le mot de recherche.

Icônes : L'icône indique s'il s'agit de :

Une carte

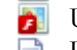

- Une carte avec fonction zoom
- 

#### **2.6 ACTUALISER TROPIMED**

La version de Tropimed sur internet est actualisée en permanence.

#### **3 L'INTERFACE ET LES ECRANS**

# **Écran d'accueil**

Appuyez sur le logo Tropimed ou sur « **Accueil** » dans la barre de menu principal pour revenir sur cette page d'accueil à tout moment [\[Fig. 5\]](#page-7-0).

#### **Recommandations nationales disponibles**

Tropimed vous permet de consulter trois recommandations nationales différentes, en matière de médecine de voyage :

- Recommandations suisses (en français et allemand)
- Recommandations US (en anglais)
- Recommandations allemandes (en allemand)

**REMARQUE:** La recommandation en cours de consultation s'affiche dans le menu déroulant au-dessus du logo [1]. Vous pouvez changer ou passer d'une recommandation nationale à l'autre à tout moment.

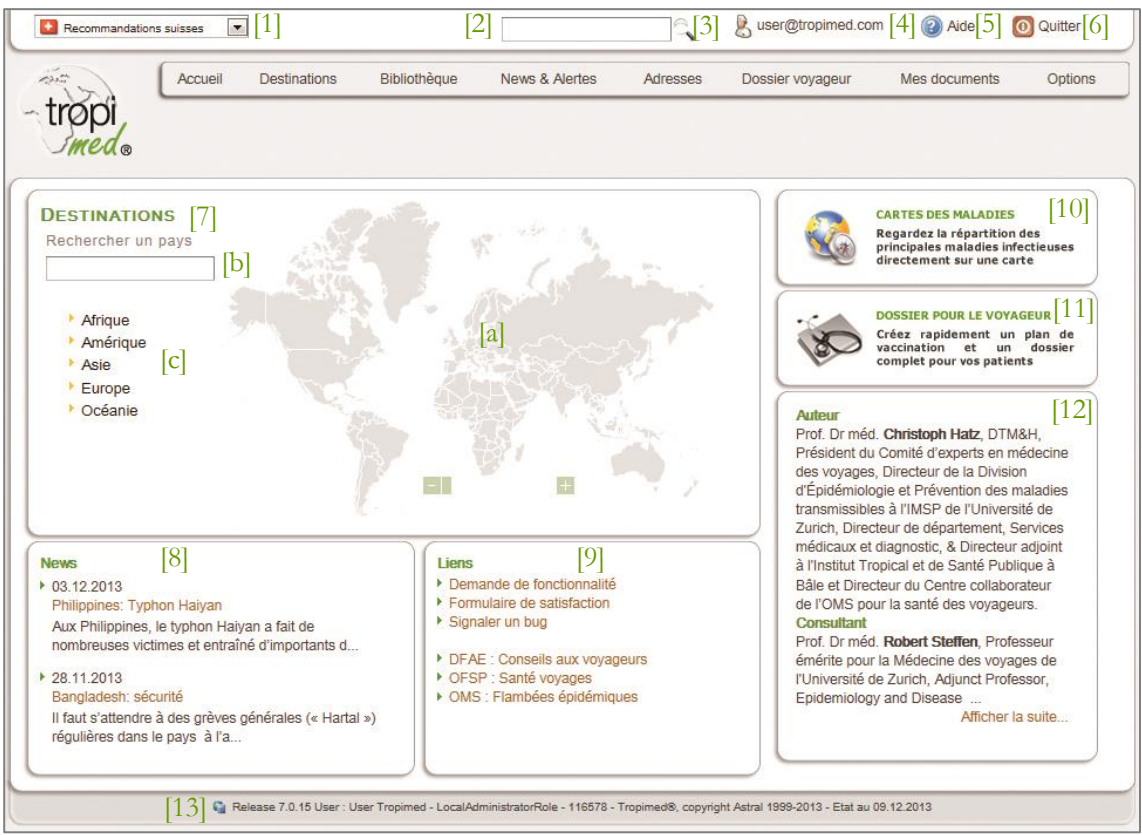

<span id="page-7-0"></span>**Fig. 5**

# **Légende**

- [1] Recommandations nationales : Choix entre les trois Recommandations nationales proposées
- [2] Recherche globale : Champ de recherche globale dans le site
- [3] Recherche avancée : L'icône permet d'affiner la recherche globale en précisant le périmètre de recherche dans le site
- [4] Mon Profil : Affichage des informations de l'utilisateur
- [5] Aide : Affichage de l'aide relative à la page en cours de consultation
- [6] Quitter : Déconnexion de l'application. [13] Pied de page :

#### [7] Destinations :

Le choix du pays peut se faire par a) Sélection du pays dans la carte au format flash

b) Saisie du nom d'un pays dans le champ de recherche pour afficher directement sa fiche

c) Sélection d'un continent puis d'un pays dans la liste des pays du continent (voir « [Destinations](#page-9-0) », page [10\)](#page-9-0).

- [8] News : Déroule les News épidémiologiques les plus récentes
- [9] Liens : Liste des liens utiles pour la consultation en médecine de voyage
- [10] Cartes des maladies : Accès direct à la page des cartes
- [11] Dossier pour le voyageur : Accès direct à la rédaction d'un dossier voyageur
- [12] Auteurs : Informations sur les auteurs de Tropimed

*Release* : Version de l'application en cours d'utilisation *User :* Informations sur l'utilisateur connecté au site *Etat au :* Date des données.

# <span id="page-9-0"></span>**4 DESTINATIONS**

Tropimed permet de consulter l'information spécifique concernant 231 destinations.

#### **Sélection d'une destination**

La recherche et la sélection d'une destination peut se faire de trois façons :

- 1. En cliquant directement sur le pays dans la planisphère (carte au format flash qui nécessite le plug-in Adobe Flash Player)
- 2. En saisissant le nom du pays dans le champ de recherche et en le sélectionnant parmi les destinations de la liste suggestive
- 3. En sélectionnant un continent puis un pays dans la liste proposée

**REMARQUE** : Il est possible de sélectionner plusieurs pays à la suite et de disposer de l'information de chaque pays sous forme de pile. Voir au chapitre ci-après.

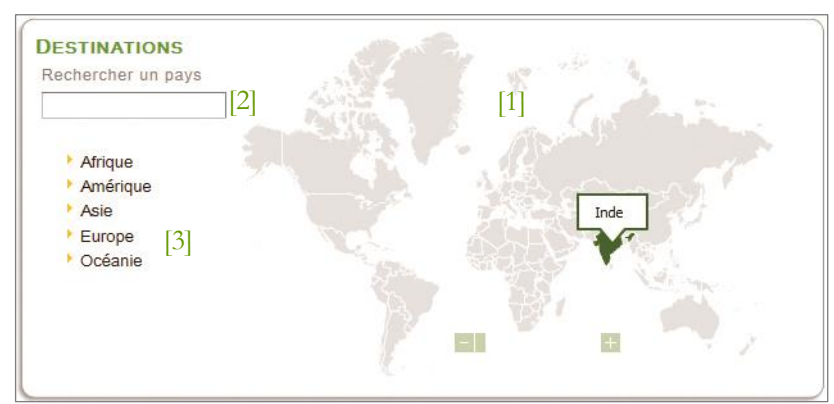

**Fig. 6 : Ecran de sélection d'une destination**

- [1] Planisphère : Carte au format flash permettant de sélectionner la destination désirée.
- [2] Champ de recherche : Champ permettant de rechercher directement avec le nom du pays de destination.
- [3] Continents: Liste des continents pour parvenir à la liste de leurs pays respectifs.

#### **Consulter l'information de la destination**

Après la sélection de la destination, on accède aux informations suivantes:

#### **Information pour les professionnels**

L'onglet **« Professionnel »** est affiché par défaut [Fig. 7](#page-10-0). Il regroupe l'ensemble des informations et documents destinés essentiellement aux professionnels de la santé.

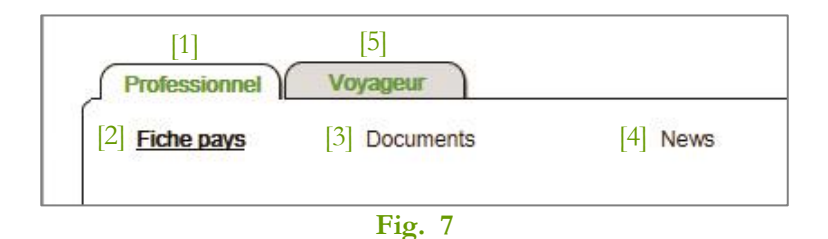

#### <span id="page-10-0"></span>**Légende**

- [1] Onglet Professionnel : Ensemble des informations destinées aux professionnels de la santé.
- [2] Fiche pays : Synthèse des recommandations médicales.
- [4] News: Actualités qui concernent le pays consulté.
	- [5] Onglet Voyageur : Recommandations et documents destinés aux patients [\[Fig. 9\]](#page-12-0).
- [3] Documents : Sélection de documents et fiches de type professionnel.

**Fiche pays :** synthèse des recommandations médicales qu'il faut absolument connaître avant toute consultation [[Fig. 8](#page-11-0)].

- Maladies vaccinables avec degrés de risque, recommandations de vaccination et remarques.
- Paludisme avec le détail des zones à risque et des mesures à prendre (chimioprophylaxie, traitement d'urgence, protection contre les moustiques), les mois de transmission, les espèces prédominantes et la résistance.
- Autres risques des maladies non vaccinables avec modes de transmission, degrés de risque et remarques ainsi que les risques liés aux animaux venimeux.
- Nombreux liens internes à Tropimed (hypertextes) sur les:
	- documents maladie et cartes de répartition des maladies
	- informations concernant le paludisme
	- documents concernant les animaux venimeux
- Lien Internet sur les sources d'information officielles.

**Documents :** sélection de documents et fiches de type professionnel basés sur les recommandations générales et spécifiques au pays choisi .

- Cartes des zones d'endémie du paludisme (disponibles pour tous les pays impaludés)
- Cartes de répartition pour de nombreuses autres maladies par lieu, continent ou monde
- Cartes géographiques avec fonction zoom
- Documents de vaccination, à savoir les documents sur les vaccinations obligatoires et recommandées dans le pays choisi, les vaccinations de routine, l'efficacité et les contreindications des vaccins, les allergies aux constituants ainsi que la liste des vaccins disponibles en Suisse
- Fiches de descriptions des maladies, etc..

Les News : lorsqu'il existe des actualités en cours qui concernent le pays consulté, celles-ci sont proposées dans un onglet spécifique.

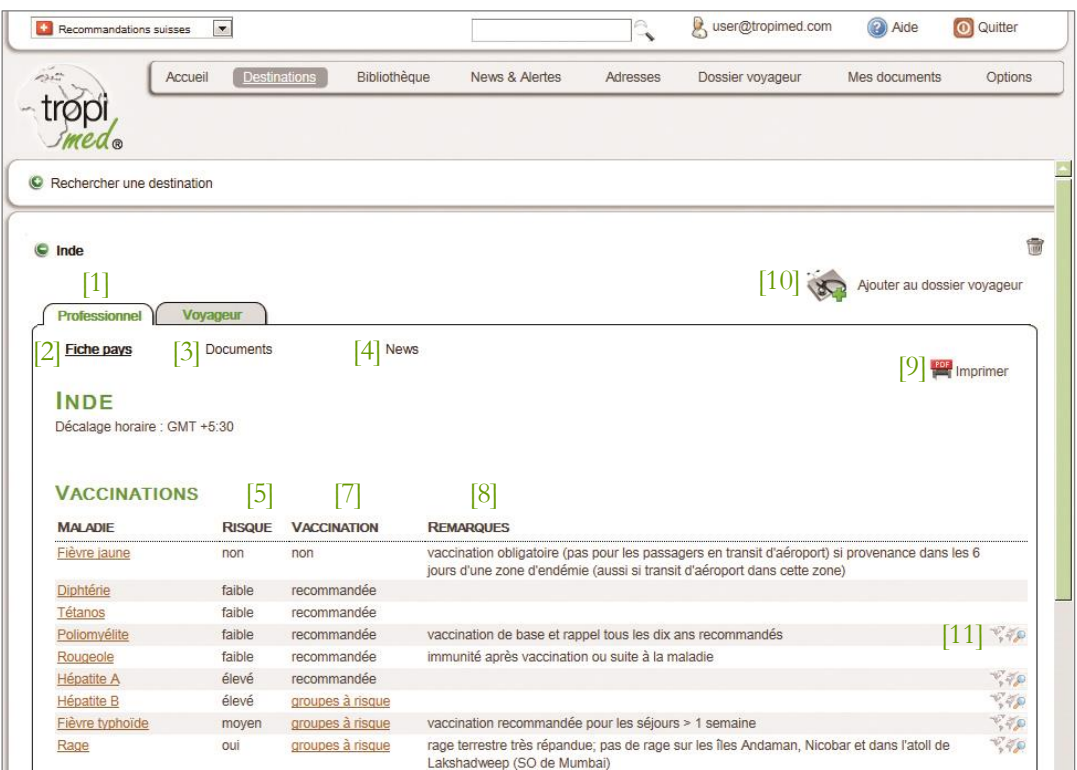

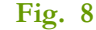

# <span id="page-11-0"></span>**Légende**

- [1] Professionnel : Onglet pour les professionnels de la santé
- [2] Fiche pays : Synthèse des recommandations médicales pour la destination choisie
- [3] Documents : Accès aux cartes d'endémie, de répartition et géographiques, ainsi qu'aux documents de vaccination et fiches de maladies
- [4] News : Actualités en cours concernant le pays consulté
- 
- [6] Risque : Degrés de risque
- [7] Vaccination : Recommandations de vaccination
- [8] Remarques : Remarques sur la vaccination
- [9] Imprimer : Permet d'imprimer la page au format PDF.
- [10] Ajouter au dossier voyageur : Ajoute la fiche du pays au dossier voyageur.
- [5] Maladie : Maladies vaccinables [11] Carte : Affiche la carte de répartition de la maladie.

#### **Utilisation des icônes :**

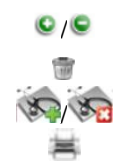

/ pour déplier / replier les informations du pays pour retirer le pays de la pile pour ajouter/retirer la destination à l'itinéraire du dossier voyageur pour imprimer la page en cours au format PDF

#### **Information pour le voyageur**

L'onglet « Voyageur » [[Fig. 9](#page-12-0)] contient l'ensemble des recommandations et documents destinés aux patients**.**

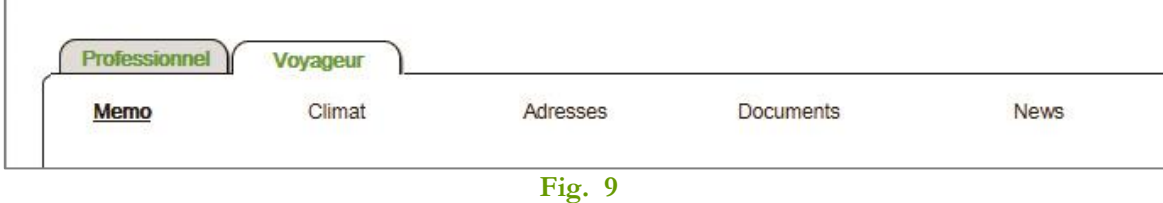

<span id="page-12-0"></span>**Mémo :** synthèse des recommandations destinées aux patients. Le mémo est un aide-mémoire destiné au voyageur. Il est spécifique au pays de destination et contient les recommandations médicales à suivre avant, pendant et après le voyage:

- Vaccinations obligatoires et recommandées ainsi que les remarques
- Paludisme: chimioprophylaxie et traitement d'urgence, zones à risque et mois de transmission
- SIDA
- Prendre avec soi
- Protection contre les moustiques
- Alimentation, soleil, sexe, etc…

**Climat :** température minimale, maximale, humidité et jours de pluie des villes les plus importantes du pays.

**Adresse :** des ambassades et consulats nationaux dans le pays de destination.

**Documents :** ensemble des documents et fiches pour voyageur basés sur les recommandations générales et spécifiques au pays.

**News :** lorsqu'il existe des News qui concernent le pays.

# **5 BIBLIOTHEQUE**

La bibliothèque contient la totalité des documents de Tropimed.

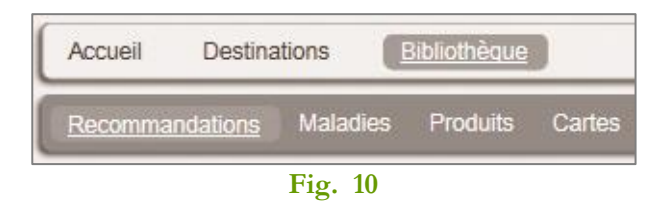

#### **6 RECOMMANDATIONS**

Chemin d'accès : *Bibliothèque > Recommandations*

Sous **Recommandations** on retrouve l'ensemble des recommandations structurées par sujet (voyage en général, vaccination etc.). Il suffit de cliquer <sup>C</sup> sur le titre des dossiers pour déplier et afficher leur contenu [\[Fig. 11\]](#page-13-0).

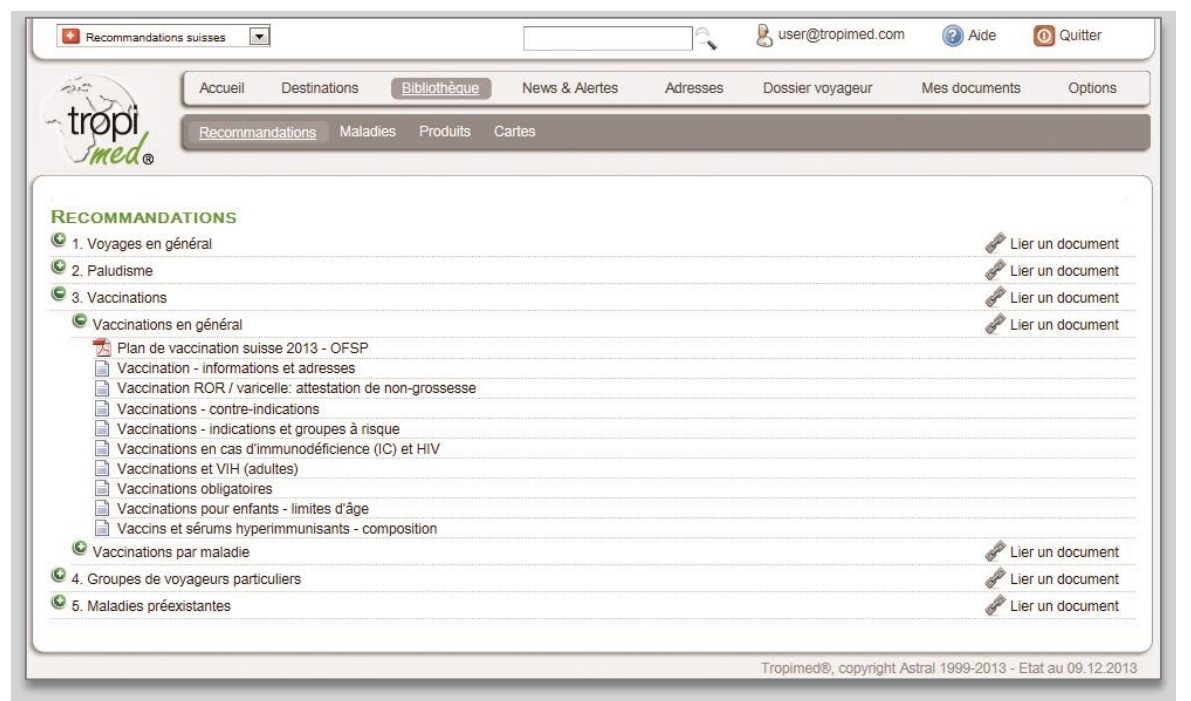

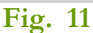

- <span id="page-13-0"></span>O Détail des recommandations, chaque document s'affiche lorsque vous cliquez dessus.
- \$ Lier un document permet de rattacher un de vos documents enregistrés sous *Mes documents* à une recommandation

Une fois le document affiché, il est toujours possible de l'envoyer par e-mail en tant que fichier HTML attaché.

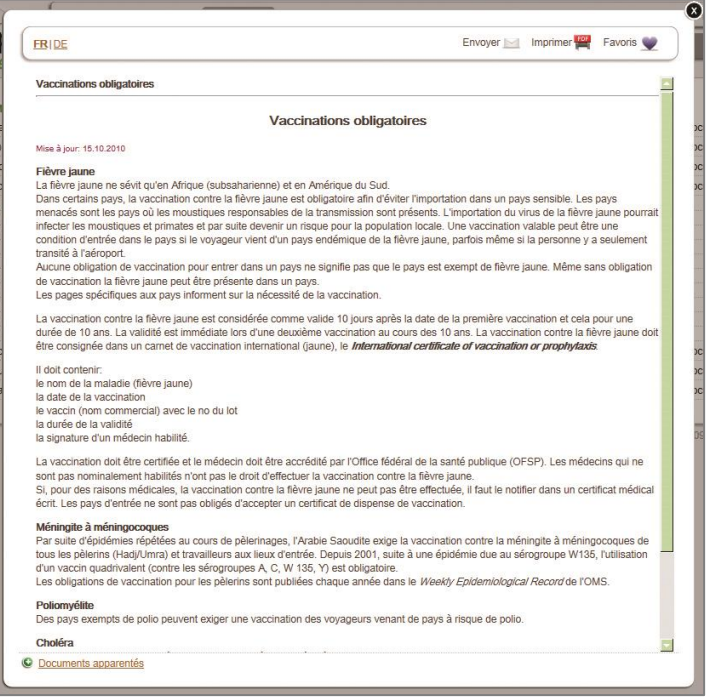

**Fig. 12**

# **Légende**

- $\geq$ Envoyer par e-mail : Cliquez sur l'icône et Exporter : Fonction *Exporter* réservée aux renseignez les champs requis. ayants-droits : exportation au format
	- PDF : Création d'un fichier au format PDF qui peut ensuite être imprimé et/ou enregistré.

Mise à jour : Indique la date de la dernière mise à jour de la fiche consultée.

- HTML.
- Ajout aux favoris : Ajout du document dans ۰ les favoris afin de le retrouver sous l'option *Mes documents* >*Favoris*.

# **6.1 MALADIES**

Chemin d'accès : *Bibliothèque > Maladies*

Cette page affiche la liste des maladies traitées dans Tropimed.

Le **champ de recherche** permet d'effectuer une recherche en saisissant une partie du nom de la maladie puis de la sélectionner dans la liste suggestive [[Fig. 13](#page-15-0)].

Chaque répertoire porte le nom d'une maladie et contient les documents de description de la maladie. Le cas échéant, d'autres documents sont proposés : documents de vaccination, carte de répartition, fiche voyageur.

Trois filtres sont également disponibles :

- 1. Maladies : affiche toutes les maladies.
- 2. Maladies liées à un pays : affiche les maladies pour lesquelles il est possible de détailler le risque au niveau de chaque destination.
- 3. Maladies avec cartes : affiche les maladies pour lesquelles il existe au moins une carte de répartition continentale et/ou mondiale.

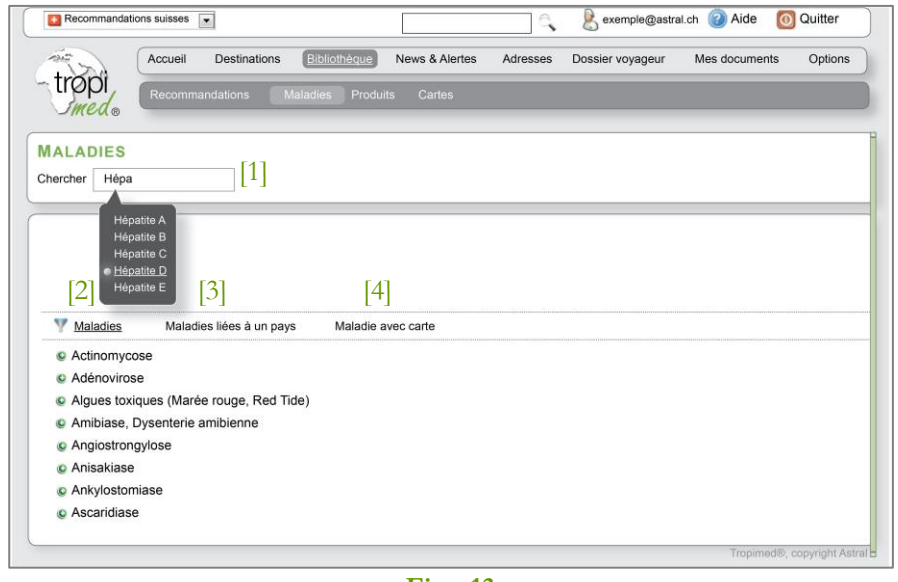

**Fig. 13**

- <span id="page-15-0"></span>[1] Chercher : Recherche d'une maladie par saisie de tout ou une partie de son nom ou d'un synonyme.
- [2] Maladies : Affiche toutes les maladies par liste alphabétique.
- [3] Maladies liées à un pays : Affiche les maladies pour lesquelles il est possible de détailler le risque au niveau de chaque destination.
- [4] Maladies avec carte : Affiche les maladies pour lesquelles il existe au moins une carte de répartition continentale et/ou mondiale.

# **Visualiser les informations par pays**

Chemin d'accès : *Bibliothèque > Maladies> Nom de maladie* (ex. Hépatite A)

Le bouton **Visualiser les informations par pays** s'affiche pour les maladies pour lesquelles il est possible de détailler le risque au niveau de chaque destination [[Fig. 14](#page-16-0)].

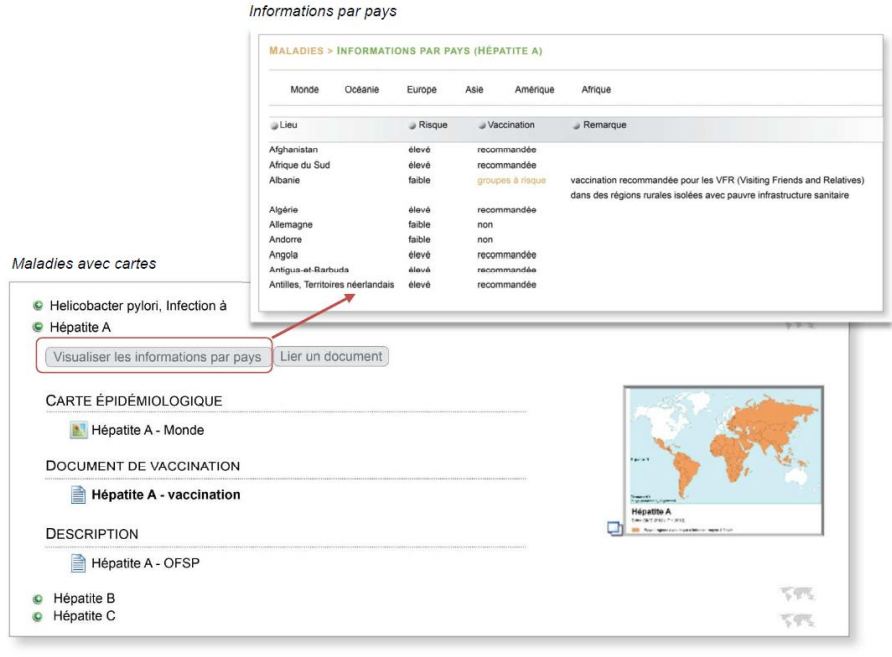

**Fig. 14**

- <span id="page-16-0"></span> Pour les maladies vaccinables figurant sur la fiche pays : liste par pays avec le degré de risque, la recommandation de vaccination et les éventuelles remarques.
- Pour les maladies non vaccinables figurant sur la fiche pays : liste par pays avec le degré de risque et les éventuelles remarques.

# **6.2 PRODUITS**

Chemin d'accès : *Bibliothèque > Produits*

Tropimed mentionne dans ses documents des produits qui peuvent être recommandés/ prescrits dans le cadre du voyage. En cliquant sur le répertoire, il est alors possible d'afficher le(s) document(s) de Tropimed dans lesquelles le produit est mentionné.

#### **Produits**

Liste des produits mentionnés dans Tropimed, filtrés suivant différents critères :

- Tous : affiche tous les produits mentionnés.
- Médicaments : affiche seulement les produits enregistrés avec leur nom commercial.
- Vaccins : affiche la liste des noms de vaccins cités.
- Substances : affiche la liste des noms de substances citées.
- Divers : affiche la liste des noms de divers produits de la parapharmacie.

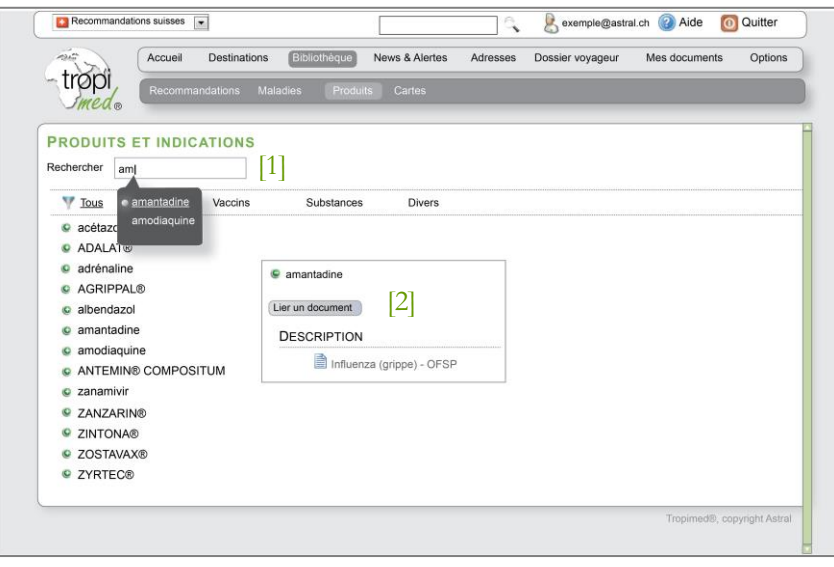

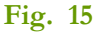

#### <span id="page-17-0"></span>**Légende**

[1] Champ de recherche : Permet d'effectuer une recherche en saisissant une partie du nom du produit (médicament, vaccin, substance ou autre) puis de le sélectionner dans la liste suggestive [[Fig. 15](#page-17-0)].

[2] Lier un document : permet de rattacher un de vos documents enregistrés sous *Mes documents* à un produit

# **6.3 CARTES**

Chemin d'accès : *Bibliothèque > Cartes*

# **Cartes épidémiologiques**

Ensemble des cartes de répartition du paludisme et de nombreuses autres maladies contenues dans Tropimed, regroupées par liste selon différents critères:

- o Toutes : toutes les cartes épidémiologiques
- o Paludisme : toutes les cartes concernant le paludisme
- o Autres maladies : toutes les cartes épidémiologiques concernant les autres maladies
- Cliquez sur le titre de la carte : elle s'affiche au format vignette.
- Cliquez sur la vignette : elle s'affiche dans une nouvelle fenêtre.

#### **Cartes géographiques**

Cartes géographiques de 231 destinations avec altitudes, lacs, rivières, villes, parcs nationaux et aéroports les plus importants. Chacune des cartes est disponible également avec la fonction de zoom au format Adobe flash.

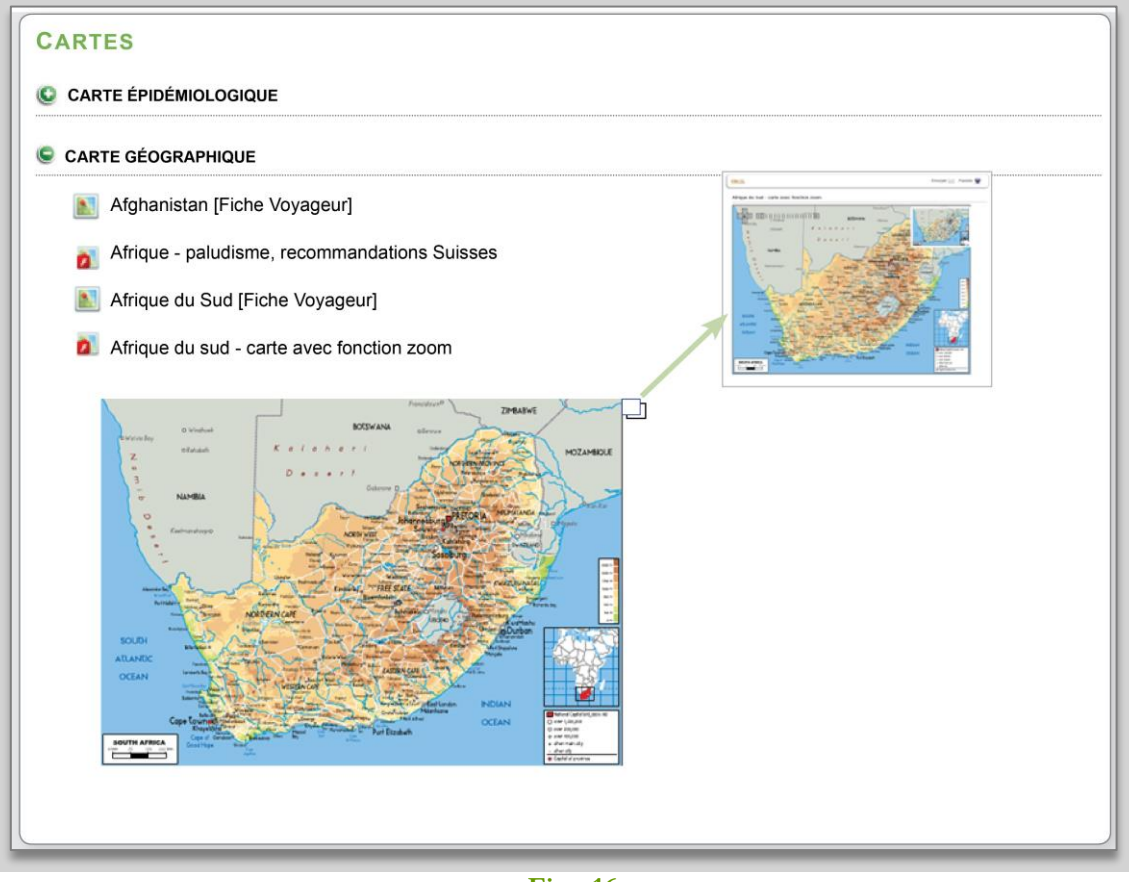

**Fig. 16**

# **7 NEWS & ALERTES**

# **News Tropimed**

Chemin d'accès : *News* & *Alertes > Consulter News*

C'est l'ensemble des News ou Actualités de Tropimed regroupées par catégories (Actualités épidémiologiques, Actualité générales/scientifiques, Nouvelles directives/Recommandations).

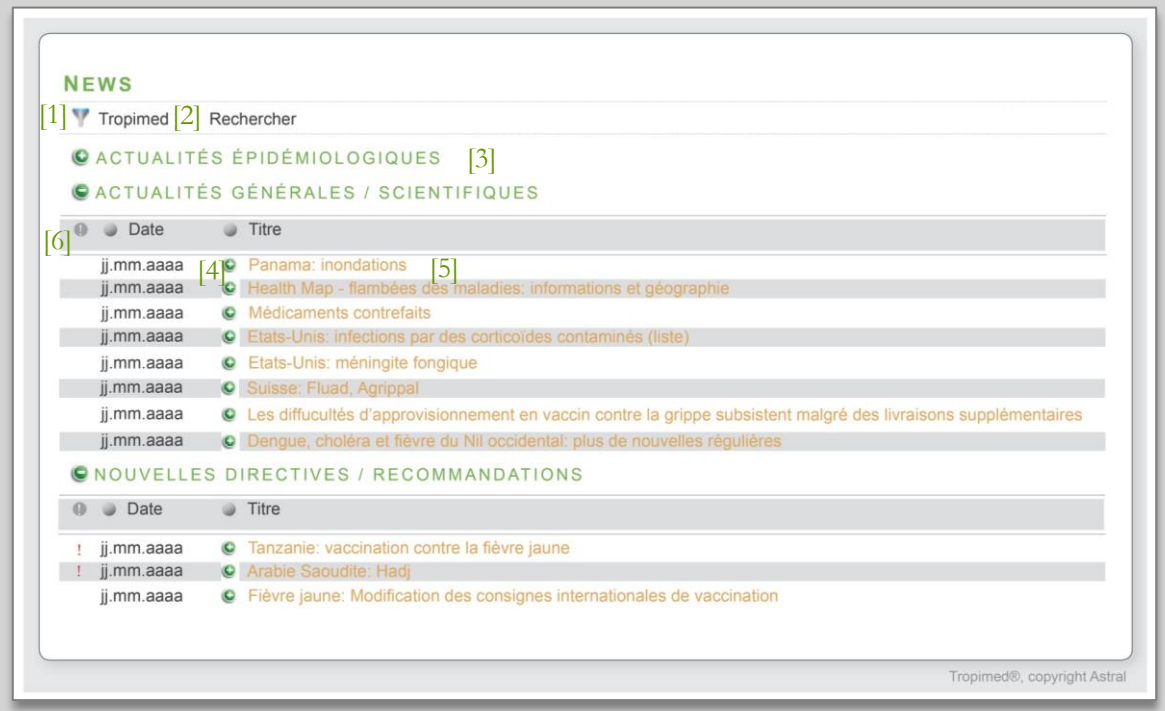

# **Fig. 17**

- **Légende**
- [1] Tropimed : Affiche l'écran des actualités de Tropimed.
- [2] Rechercher : Affiche l'écran de recherche des actualités [[Fig. 18\]](#page-20-0)
- 
- $[4] \quad \bullet$  /  $\bullet$  : Permet de plier/déplier la catégorie ou de voir l'aperçu d'une actualité
- [5] Le double clic sur le titre affiche l'actualité dans une deuxième fenêtre [[Fig. 19](#page-20-1)]
- [3] Catégorie : Catégorie de l'actualité [6] Tri selon les critères : Ordre d'importance, date de publication ou titre

#### **Rechercher les actualités de Tropimed**

La fonction **Rechercher** permet d'effectuer une recherche sur les News, y compris celles archivées, en les filtrant selon différents critères [[Fig. 18](#page-20-0)].

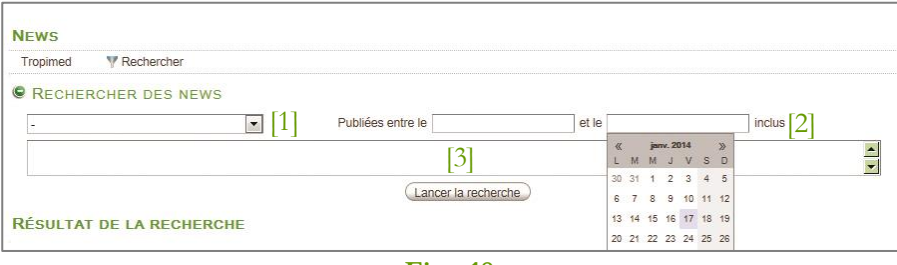

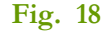

#### <span id="page-20-0"></span>**Légende**

- [1] Filtre sur la catégorie News. [3] Saisie de texte libre à rechercher.
- [2] Sélection de l'intervalle de temps.

#### **Afficher les News de Tropimed**

En cliquant sur le titre de l'actualité, elle s'affiche dans une nouvelle fenêtre.

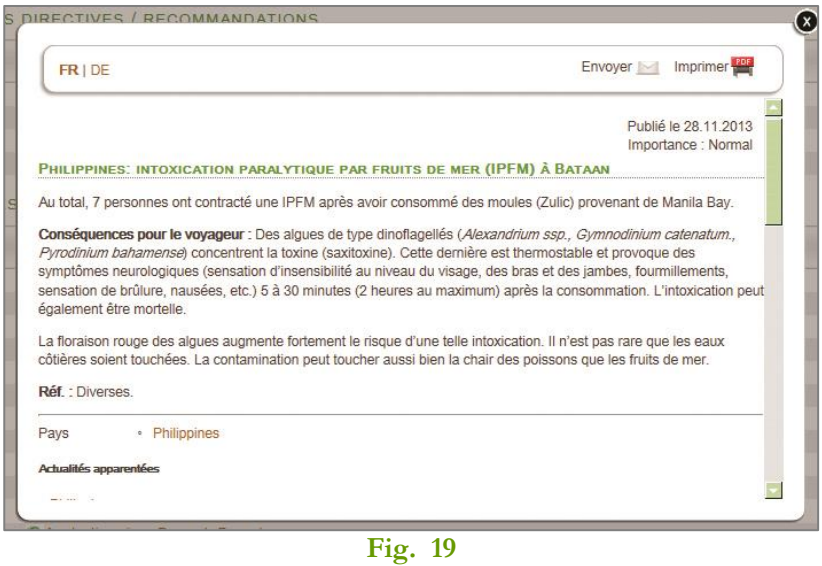

#### <span id="page-20-1"></span>**Légende**

- Envoyer par e-mail : Cliquez sur l'icône et  $\overline{\phantom{a}}$ renseignez les champs requis.
- PDF

PDF : Création d'un fichier au format PDF qui peut ensuite être imprimé et/ou enregistré.

#### **Envoyer une actualité de Tropimed**

Tropimed permet d'envoyer une actualité par e-mail à la personne de son choix.

# **Flux RSS**

Chemin d'accès : *News* & *Alertes > Flux RSS*

Sélection des flux les plus pertinents sur la santé et les informations aux voyageurs, regroupés par éditeur.

- Cocher le flux dans la liste des flux RSS disponibles.
- Les News s'affichent regroupées sous le nom de l'éditeur.

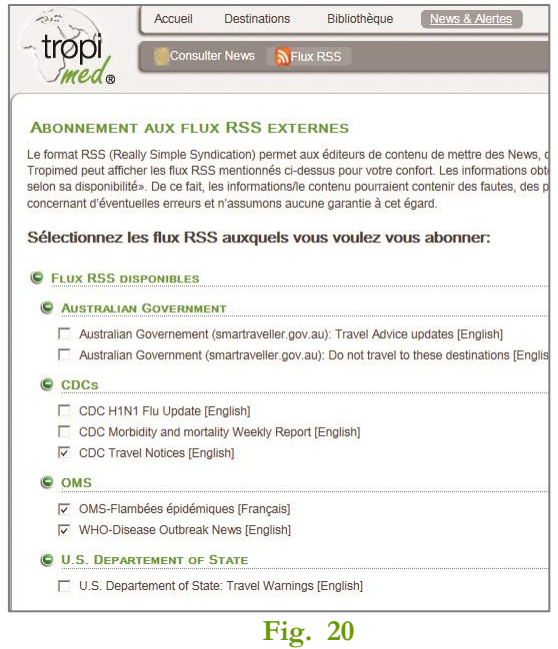

#### **8 ADRESSES**

#### **Adresses de vaccination**

Adresses des lieux de vaccination (centres et cabinets médicaux) avec autorisation de vacciner contre la fièvre jaune en Suisse et en Allemagne.

La fonction **Rechercher** permet d'effectuer une recherche par :

- Saisie complète ou partielle d'un nom ou nom de la ville ou du lieu de vaccination
- Sélection du pays et/ou de la région et/ou de la ville et/ou du type dans les listes proposées.

Le résultat affiche les adresses des lieux de vaccination répondant aux critères de recherche. Il est alors possible d'envoyer un e-mail à l'adresse de contact et/ou d'accès au site du lieu de vaccination.

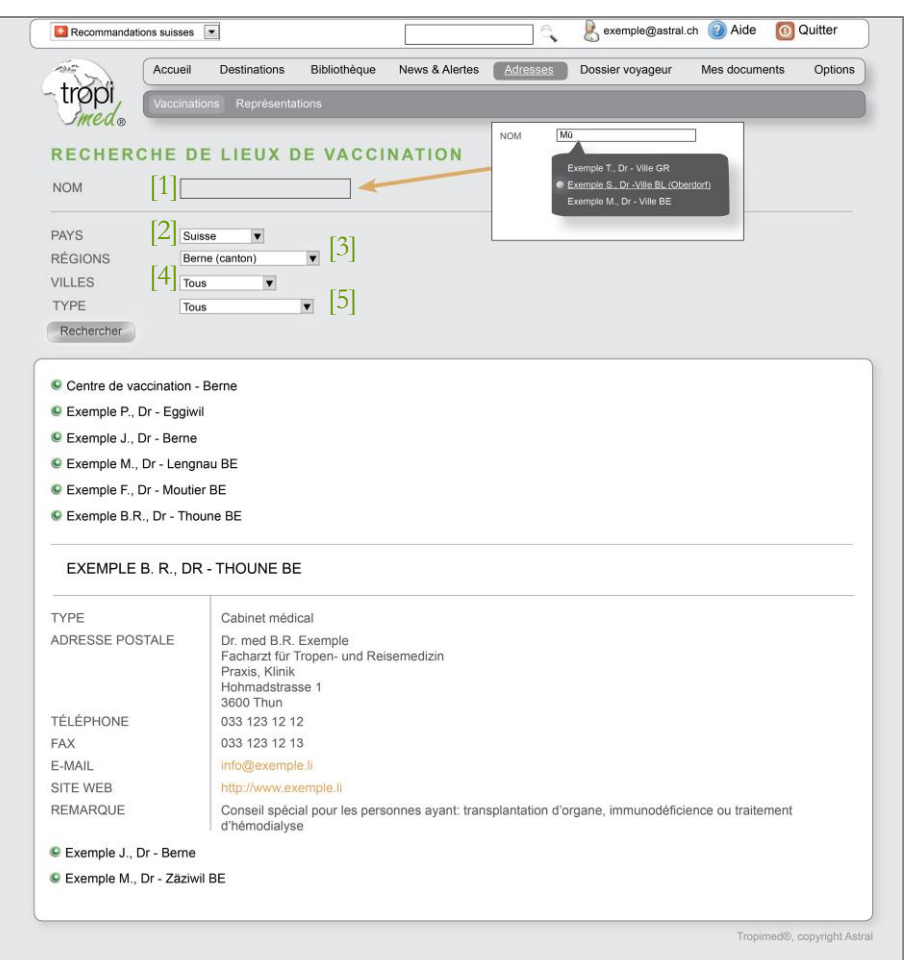

**Fig. 21**

- [1] Nom : Champ de recherche par nom du lieu de vaccination.
- [2] Pays : Pays du lieu de vaccination recherché.
- [3] Régions : Région du lieu de vaccination recherché.
- [4] Villes : Ville du lieu de vaccination recherché.
- [5] Type : Type de lieu de vaccination recherché.
- Détail : Pour détailler le résultat de la  $\bullet$ recherche.

#### **Adresses des ambassades et consulats**

Sélection et accès aux informations relatives aux ambassades et consulats de Suisse dans les pays de destination.

La fonction **Rechercher** permet d'effectuer une recherche par :

- Saisie complète ou partielle du nom d'un pays ou d'une ville dans le champ de recherche.
- Sélection du pays et/ou du type de représentation dans les listes proposées.

Le résultat affiche les ambassades et consulats de Suisse répondant aux critères de recherche. Il est alors possible d'envoyer un e-mail à l'adresse de contact et/ou d'accès au site.

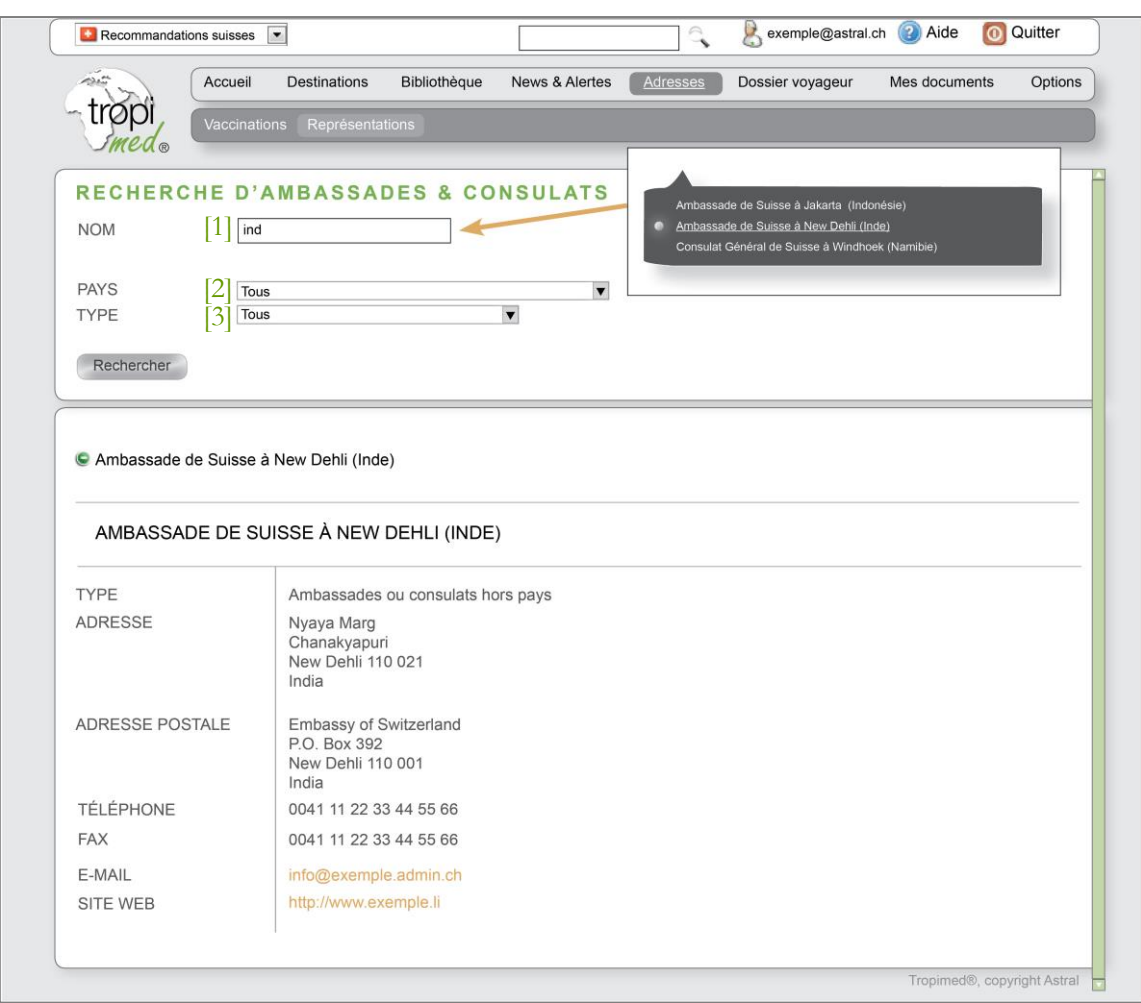

**Fig. 22**

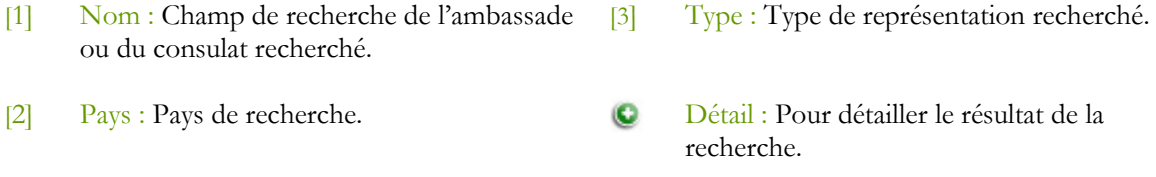

### **9 DOSSIER VOYAGEUR**

Le dossier voyageur propose une synthèse des recommandations selon la destination ou l'itinéraire choisi ainsi qu'un aide-mémoire pour le voyageur. En quelques clics de souris, vous composez un dossier qui peut être imprimé et/ou envoyé par e-mail pour être remis à votre patient. Pour démarrer un dossier voyageur, deux possibilités s'offrent à vous :

choisir **Dossier Voyageur** dans la barre de menu principal [Fig. 23](#page-24-0)

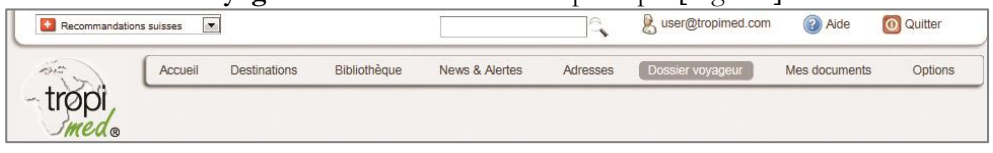

**Fig. 23**

<span id="page-24-0"></span> ou sélectionner l'option **Ajouter au Dossier Voyageur** dans la fiche pays depuis Destination [[Fig. 24](#page-24-1)]

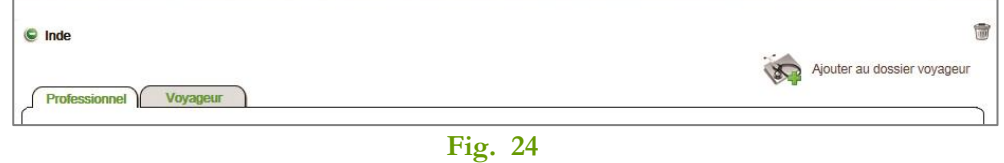

<span id="page-24-1"></span>Il suffit ensuite de suivre de passer d'une étape à l'autre en vous laissant guider par le système

<span id="page-24-2"></span>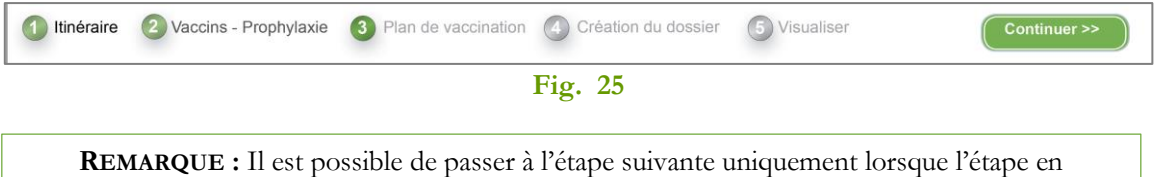

cours est complétée. Pour revenir sur une des étapes précédentes, il suffit de cliquer sur son titre dans le sous-menu [\[Fig. 25\]](#page-24-2). Il est déconseillé d'utiliser la fonction retour de votre navigateur internet.

#### **Etape Préliminaire - Choix des options**

Tropimed vous propose un ensemble de modèles de dossier. Chaque modèle se compose d'une sélection des documents proposés à laquelle vous pouvez ajouter ou enlever des documents pour composer votre propre dossier (voir aussi « [Mes documents](#page-32-0) » page [33\)](#page-31-0).

<span id="page-24-3"></span>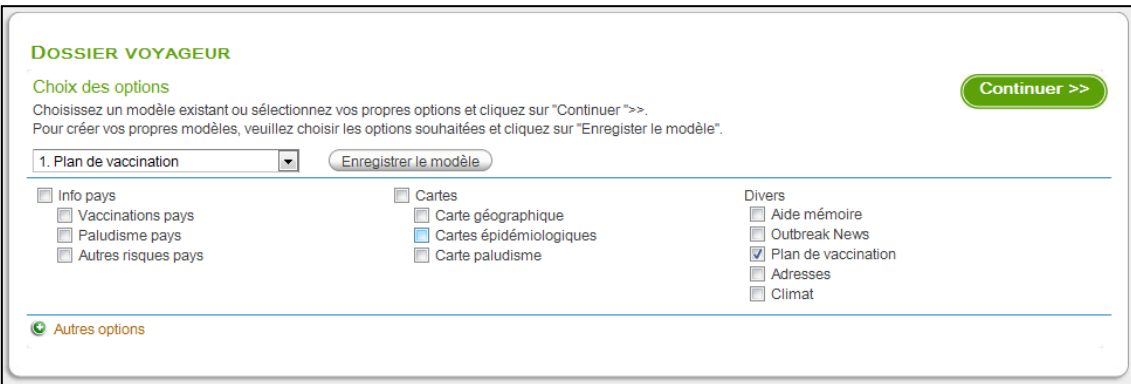

Dans cette étape vous pouvez :

- 1. Choisir un modèle existant et cliquer sur **Continuer**
- 2. Partir d'un modèle existant, modifier ensuite les options proposées et cliquer sur **Continuer**
- 3. Créer votre propre modèle en sélectionnant les options souhaitées et cliquer sur **Enregistrer le modèle** puis **Continuer**

**Pour créer votre modèle de dossier voyageur veuillez procéder ainsi :** Cocher les documents composant le dossier. Cliquer sur **Enregistrer le modèle**. Une fenêtre s'ouvre : saisir le nom du modèle et cliquer sur **OK** pour enregistrer. Le nouveau modèle s'ajoute dans la liste des modèles standards. **Pour modifier un modèle qui vous est propre :** Sélectionner le modèle dans la liste. Cocher les documents à ajouter, décocher ceux à retirer du modèle. Cliquer sur **Enregistrer le modèle**. Une fenêtre s'ouvre : cliquer sur **OK** pour enregistrer les mises à jour.

**Pour supprimer un modèle qui vous est propre:**

- Sélectionner le modèle dans la liste.
- Cliquer sur **Supprimer le modèle**.
- Une pop'up s'ouvre : cliquer sur **OK** pour confirmer la suppression.

En cliquant sur **« Autres Options »**, vous visualisez la liste de documents les plus couramment utilisés pour le dossier voyageur.

**Etape 1: Itinéraire - Sélection du nom du patient, de la date et de l'itinéraire**

- Saisissez le nom du patient et la date de départ (données facultatives)
- Définissez la destination ou, dans le cas d'un itinéraire, sélectionnez les pays l'un après l'autre selon la feuille de route
- Cliquez sur **« Continuer »**

**RAPPEL** : Il existe trois façons de sélectionner un pays :

- En cliquant directement sur le pays dans la carte au format flash (avec ou sans un zoom préalable) ou, si vous ne disposez du flash player, dans la liste des pays.
- En saisissant son nom dans le champ de recherche et en le sélectionnant parmi les destinations de la liste suggestive.
- En cliquant sur un continent et ensuite dans la liste de ses pays.

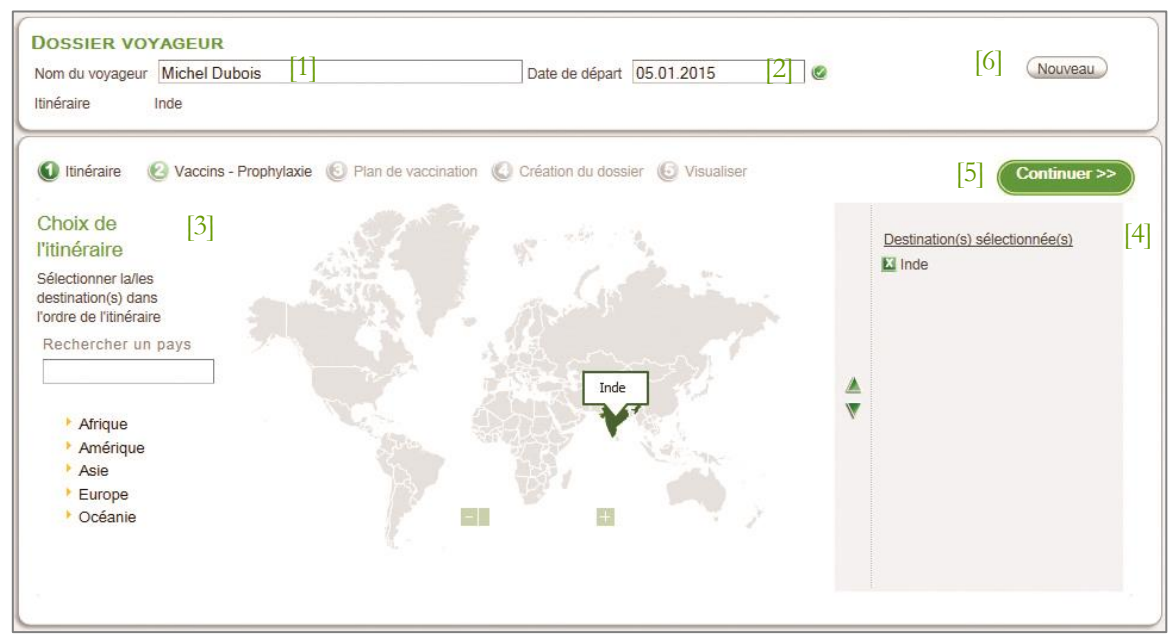

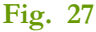

- [1] Nom du voyageur : Saisissez le nom du patient pour lequel vous préparez un dossier voyageur.
- [2] Date de départ : Renseignez la date de départ prévue.
- [3] Choix de l'ininéraire : Etape du choix de l'itinéraire selon trois façons possibles.
- [4] Destinations sélectionnées : Le/les pays sélectionnés
- [5] Continuer : Valide l'étape du choix de l'itinéraire pour passer à l'étape suivante.
- [6] Nouveau : Réinitialise le dossier afin d'en créer un nouveau.

### **Etape 2 : Vaccins-prophylaxie**

**REMARQUE :** l'étape **Vaccins-prophylaxie** ainsi que la suivante **Plan de vaccination** sont proposées uniquement si le **Plan de vaccination** a été auparavant cochée dans le choix des **Options** [\[Fig. 26](#page-24-3)]. Dans le cas contraire, on passe directement à l'**Etape 4 [: Création du](#page-30-0)  [dossier.](#page-30-0)**

Deux blocs d'information peuvent être affichés : **Paludisme** et **Vaccinations**

**Paludisme** - Cette information s'affiche s'il existe des pays impaludés parmi les destinations sélectionnées dans le dossier [[Fig. 28](#page-27-0)]. Procédez ainsi :

- a. Décochez les zones à risque qui ne conviennent pas en vous basant sur la feuille de route du patient
- b. Choisissez le produit du traitement (facultatif).

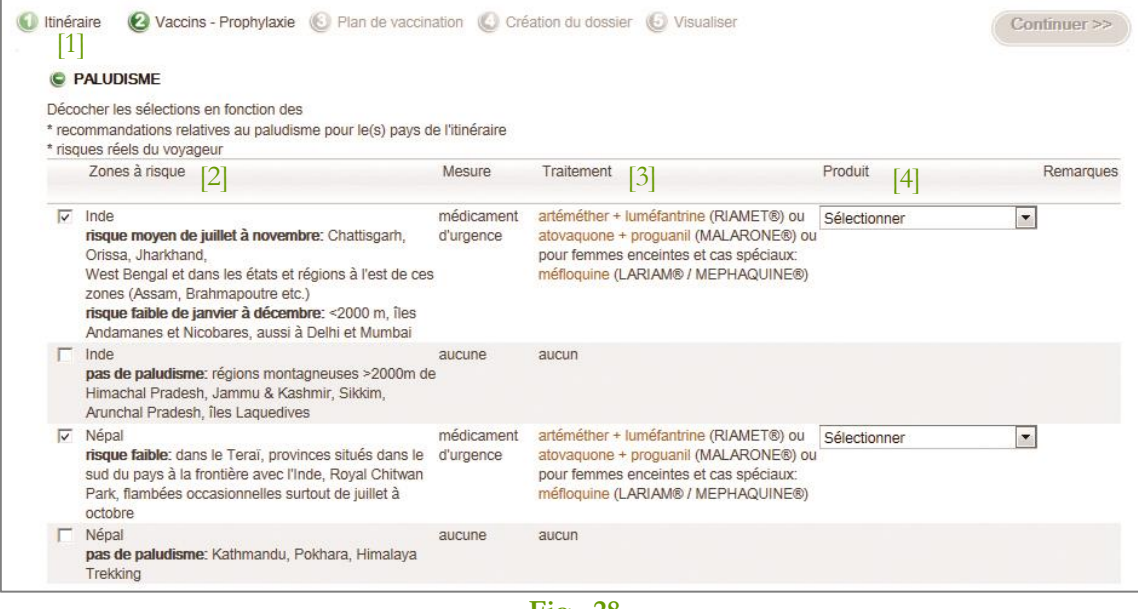

**Fig. 28**

- <span id="page-27-0"></span>[1] Itinéraire : Pour revenir à l'étape précédente du choix de l'itinéraire. [3] Traitement : Proposition de traitement adéquat à la zone concernée. [4] Produit : Choix du produit de traitement
- [2] Zones à risque : Choix des zones concernées lors du voyage.
- 
- 

**Vaccinations** – Cette information affiche le risque pour le voyageur ainsi que les recommandations de vaccinations pour l'itinéraire choisi [Fig. 29](#page-28-0).

**REMARQUE :** le degré de risque et la recommandation de vaccination les plus élevés sont indiqués lorsqu'il s'agit d'un itinéraire. Cela signifie que, si l'itinéraire inclut deux destinations avec une même vaccination qui est recommandée pour l'une et pas pour l'autre, le tableau affichera **recommandée**. Toutes les sélections doivent être complètes et compatibles entre elles pour pouvoir passer à l'étape suivante. L'icône indique que la sélection n'est pas cohérente ou nécessite une  $\alpha$ action ultérieure. L'icône  $\blacksquare$  indique que la sélection est correcte.

Pour avancer procédez ainsi :

- a. Cochez/décochez les maladies pour lesquelles il faut effectuer la vaccination en vous basant sur le carnet de vaccinations du patient et sur les éventuelles remarques qui s'affichent à l'aide du bouton **Remarques**.
- b. Pour chacune des maladies sélectionnées, choisissez un type de vaccin. L'icône et le texte **Sélectionner** indiquent les maladies pour lesquelles vous devez choisir un type de vaccin. Si vous choisissez un type de vaccin combiné pour une maladie, ce même type doit également être choisi pour les autres maladies concernées.
- c. Choisissez un **produit** (facultatif). Lorsque tous les choix sont ratifiés par l'icône le bouton **Continuer** devient vert et il est alors possible de passer à l'étape suivante.

<span id="page-28-0"></span>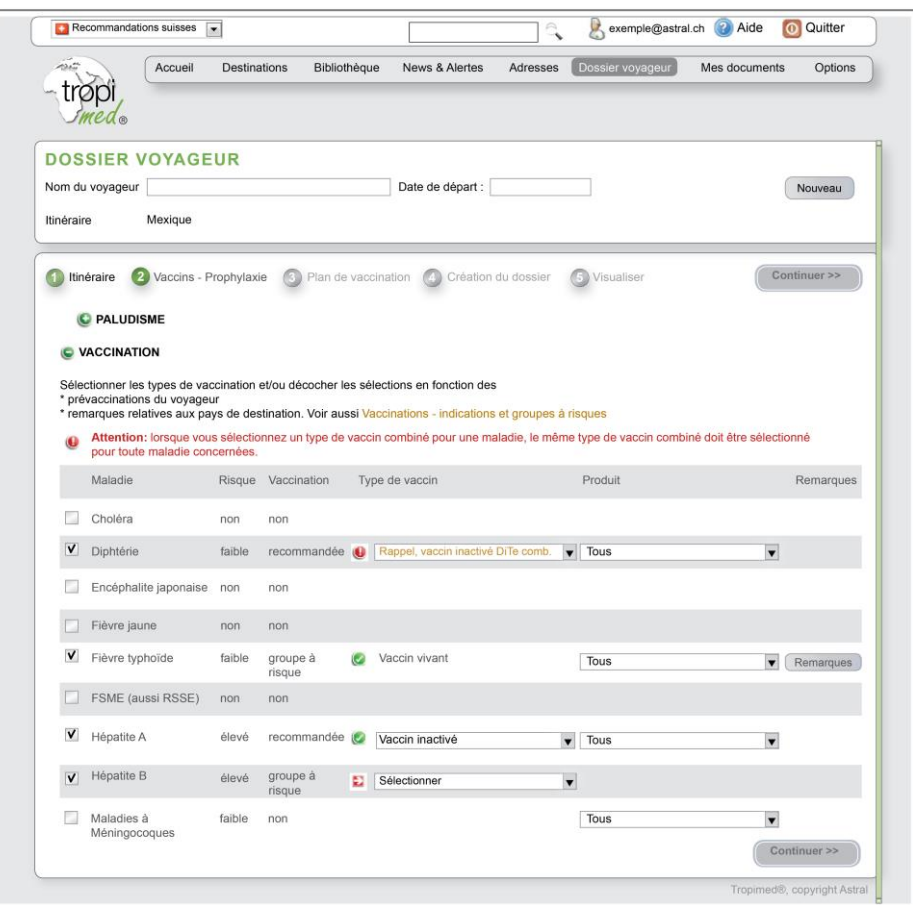

# **Etape 3 : Plan de vaccination**

Tropimed propose un plan de vaccination avec des dates calculées de manière à optimiser le nombre de consultations nécessaires.

 Cliquez sur **Continuer** pour accepter le plan de vaccination proposé par défaut ou, le cas échéant, modifiez les dates d'administration en cliquant sur les icônes  $\mathbb{U}_0$  ou  $\mathbb{U}_1$  avant de **Continuer**.

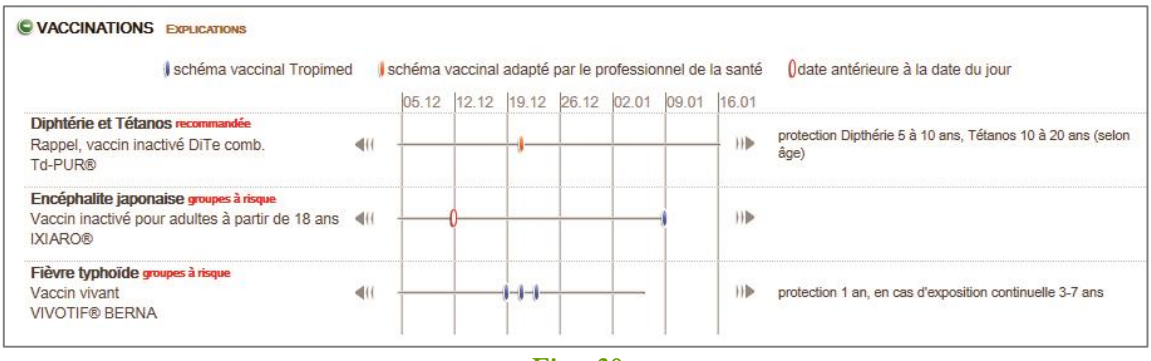

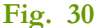

Vous pouvez encore le modifier si nécessaire sachant que :

- Les lignes horizontales représentent les intervalles de temps à disposition pour effectuer les vaccinations à partir de 6 semaines avant le départ.
- L'extrémité de droite indique la date la plus proche du départ pour que la vaccination soit efficace dès le premier jour du voyage. Si aucune date de départ n'a été introduite, seul le nombre de semaines avant le départ figure sur le plan.
- Les traits bleus représentent les prises d'un schéma de vaccination valable proposés par Tropimed.
- Les traits orange repésentent les prises lorsque les dates par défaut ont été modifiées par le professionnel de la santé.
- La prise apparait comme une ellipse orange vide  $\mathbf{0}$  si la date d'administration du vaccin est dépassée. Dans ce cas, il reste toujours possible d'utiliser l'icône pour déplacer le schéma de prise au-delà de la date du jour et trouver des dates d'administration valables. Toutefois, si le temps est trop court, il peut quand même être très souhaitable de recevoir une ou plusieurs doses du vaccin en question.

**NOTE IMPORTANTE :** Lorsque deux vaccinations ont une contrainte au niveau de la date d'administration, il n'est pas possible de modifier la date individuellement (ex. vaccination contre la fièvre jaune et vaccination contre la rougeole).

En bas du plan s'ajoutent automatiquement :

- La liste des pays officiellement considérés comme pays d'endémie de la fièvre jaune.
- Les explications relatives au plan.

#### **Etape 4 : Création du dossier**

<span id="page-30-0"></span>Dans cette étape vous pouvez ajouter/enlever des documents ainsi que modifier leur ordre dans le dossier avant de passer à l'étape suivante [Fig. 31](#page-30-1).

#### **Ajoutez un document au dossier**

<span id="page-30-2"></span>Cliquez sur  $\bullet$  en vis-à-vis d'un document parmi ceux proposés, sous les onglets de **Documents liées à l'itinéraire** et **Autres**, pour l'ajouter au dossier. Le document apparait alors sous **Composer votre dossier** dans la partie droite de l'écran [Fig. 31](#page-30-1).

**REMARQUE:** pour ajouter un document personnel ou un document d'entreprise cliquez sur Autres > Documents personnels et sélectionnez votre document.

#### **Supprimez un document du dossier**

Cliquez sur **e** en vis-à-vis du document dans la partie **Composer votre dossier** pour le retirer du dossier. Dans ce cas, le document est à nouveau disponible dans la partie gauche de l'écran, sous un des onglets de **Documents liées à l'itinéraire** ou **Autres**.

#### **Organisez l'ordre de présentation dans le dossier.**

- Sélectionnez un document dans la partie **Composer votre dossier**.
- Déplacez le à l'aide des icônes  $\blacktriangledown$ .

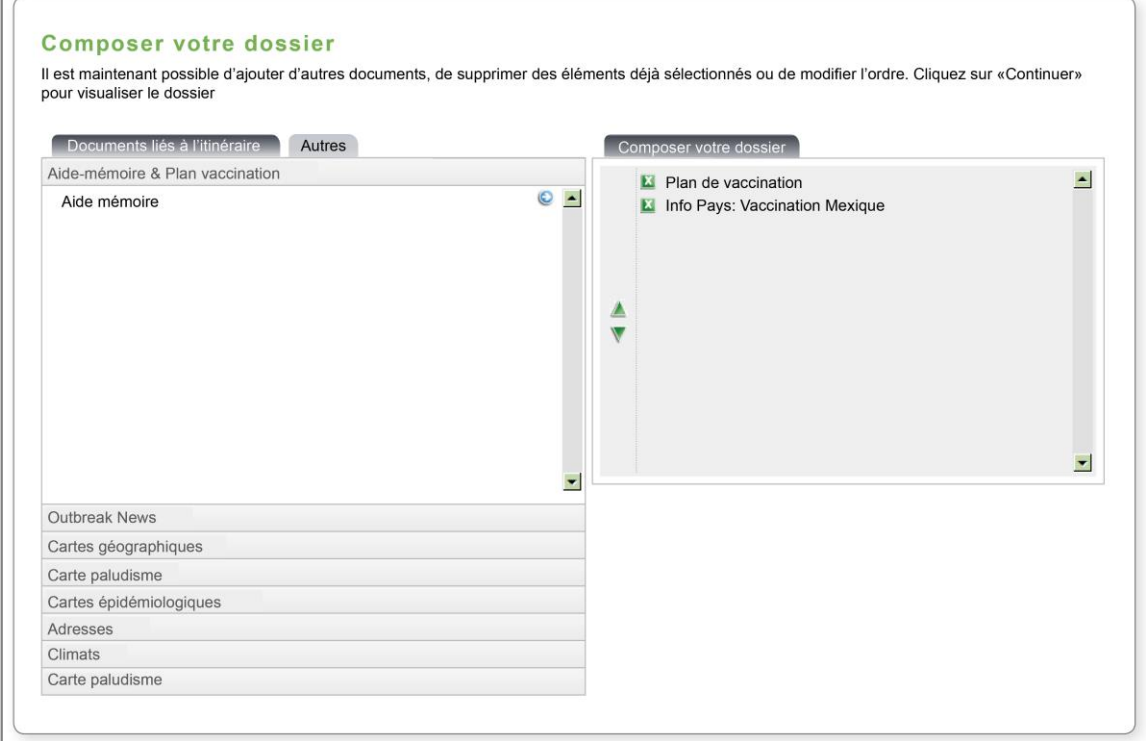

<span id="page-30-1"></span>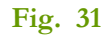

# **Etape 5: Visualiser**

La prévisualisation du dossier vous permet de vérifier que toutes les informations souhaitées sont présentes selon l'ordre choisi. Vous pouvez retourner à l'étape précédente pour effectuer des modifications. Une fois prévisualisé, vous pouvez :

#### **Imprimer le dossier**

Voir aussi : « [Imprimer au format PDF](#page-4-1) », page [5.](#page-4-1)

#### **Envoyer le dossier par e-mail**

Voir aussi : « Envoyer un [document, un dossier voyageur](#page-5-1) ou une actualité par e-mail » page [6.](#page-5-1)

#### **Le sauvegarder**

#### Cliquez sur « **Enregistrer en tant que document** ».

Votre dossier s'enregistre alors avec la date et l'heure dans Mes documents > Documents personnels> Dossiers voyageur (Archive)

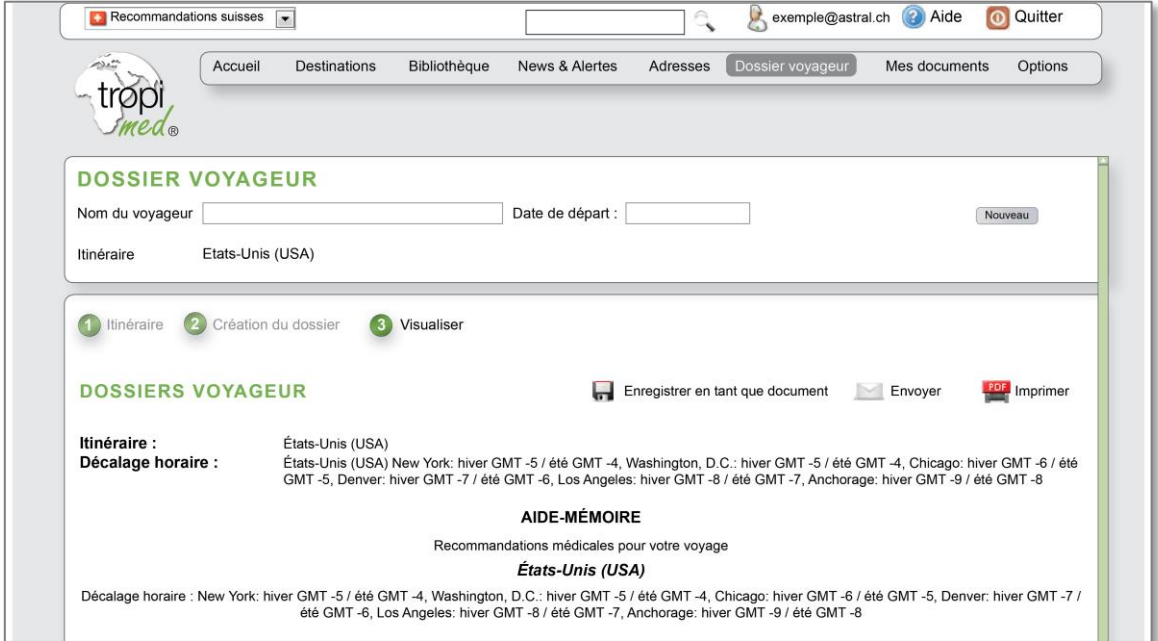

<span id="page-31-0"></span>**Fig. 32**

#### <span id="page-32-2"></span><span id="page-32-0"></span>**10 MES DOCUMENTS**

#### **Créer un document personnel/entreprise<sup>2</sup>**

Il est possible de créer ou d'ajouter vos propres documents personnels et entreprise sous le menu **Mes documents**.

Pour cela:

- 1. Cliquez sur **Mes documents**> **Documents personnels** ou **Documents entreprise.**
- 2. Cliquez sur **Nouveau document**.
- 3. Choisissez le type de document à créer ou importer (texte, HTML, image, PDF).
- 4. Insérez le titre du document et les éventuels mots clés.
- 5. Saisissez le texte ou importez le document du type choisi à l'étape 3.
- 6. Cliquez sur **Enregistrer**.

**REMARQUE :** pour agir sur la mise en page et le formatage du document (type et taille de la police, les liens, etc.) vous devez choisir la création d'un document au format HTML et utiliser l'éditeur HTML proposé [[Fig. 33](#page-32-1)].

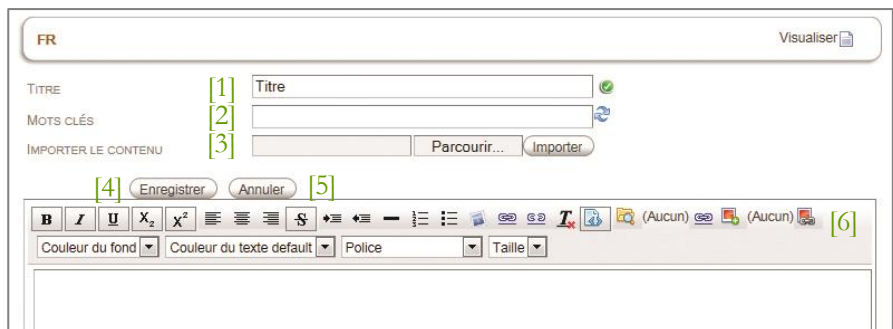

**Fig. 33 – Interface de création d'un document HTML**

#### <span id="page-32-1"></span>**Légende**

 $\overline{a}$ 

- [1] Titre : Titre sous lequel le document sera enregistré.
- [2] Mots clés : Mots clés à désigner pour faciliter la recherche du document.
- [3] Importer : Pour importer un document depuis votre ordinateur en cliquant sur **Parcourir** puis **Importer**.
- [4] Enregistrer : Enregistre vos données.
- [5] Annuler : Annule les saisies en cours.
- [6] Outils de création : Barre d'outils de mise en forme à votre disposition.

<sup>2</sup> La gestion des documents d'entreprise est réservée aux ayant-droits

#### Tropimed **Guide de l'utilisateur**

#### **Organiser les documents personnels et entreprise**

Il est également possible d'organiser vos documents personnels et entreprise en les regroupant sous un dossier ou un sous-dossier.

Pour cela:

- Cliquez sur **Mes documents** > **Documents personnels.**
- Cliquez sur **Nouveau dossier.**
- Saisissez le nom du dossier.
- Cliquez sur **Enregistrer** pour créer le dossier.
- Pour ajouter un document à ce dossier, cliquez sur **Créer nouveau document** ou sur **Lier un document** (voir aussi : « Lier [un document](#page-34-0) », ci-après ) au niveau du dossier.

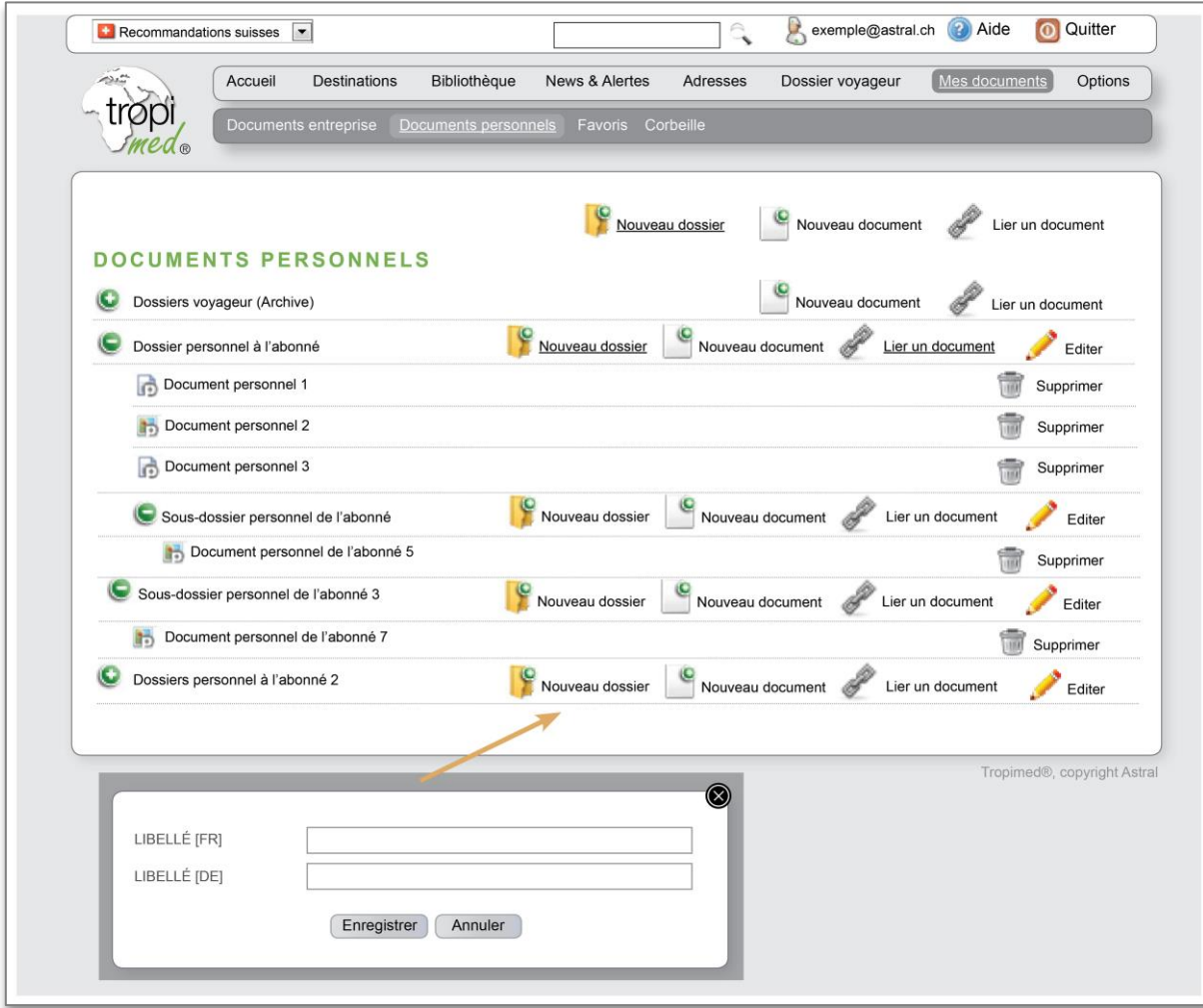

<span id="page-33-0"></span>**Fig. 34**

# **Lier un document personnel/entreprise**

<span id="page-34-0"></span>Vous pouvez lier **vos propres documents personnels et entreprise** dans l'arborescence de Tropimed. De cette manière vos documents sont disponibles et s'affichent aux endroits qui vous conviennent le mieux.

Cela est possible dans les écrans suivants :

- Bibliothèque > Recommandations [[Fig. 11](#page-13-0)]
- Bibliothèque > Maladies > Nom de la maladie (par exemple *Actinomycose*) [Fig. 14](#page-16-0)
- Bibliothèque > Produits > Nom du produit [[Fig. 15](#page-17-0)]
- Fiche pays > Documents [[Fig. 7](#page-10-0) et [Fig. 8](#page-11-0)]
- Dossier Voyageur [voir aussi « [Ajoutez un document au dossier](#page-30-2) », page [31](#page-30-2)]

# **Lier un document personnel/entreprise**

- 1. Cliquez sur le bouton **Lier un document**
- 2. Cliquez sur le bouton **Documents personnels**/**Documents entreprise**

#### **Note** :

 **Bouton Favoris** : Affiche tous les documents que vous avez ajoutés aux favoris mais seul vos Documents Personnels/entreprise peuvent être sélectionnés

- **Bouton Corbeille** : Si vous avez auparavant supprimé un Document personnel/ entreprise sans le supprimer définitivement de la corbeille, il s'affichera dans la corbeille et il est possible de le lier à nouveau dans vos documents.
- 3. Choisissez et sélectionnez votre document.
- 4. Cliquez sur **Enregistrer**.
- 5. Le document apparait dans l'arborescence.

#### **Délier un document personnel/entreprise**

- 1. Cliquez sur le bouton **Supprimer** situé à droite de l'écran.
- 2. Le cas échéant, choisissez entre **Supprimer le lien courant** et **Supprimer tous les liens**.
- 3. Le document disparait de l'arborescence.

**NB** : Lorsque vous sélectionnez **Supprimer tous les liens,** votre document est alors placé dans **Mes documents** > **Corbeille**.

#### **Supprimer un document personnel/entreprise**

- 1. Cliquez sur le bouton **Supprimer** situé à droite de votre document. [Fig. 34](#page-33-0)
- 2. Cliquez sur **Supprimer tous les liens**.
- 3. Le document disparait de l'arborescence et est placé dans la corbeille.

REMARQUE : A ce stade, vous pouvez toujours récupérer votre document depuis la corbeille en cliquant sur le bouton **Restaurer**. Le document sera automatiquement restauré à la racine sous **Mes documents** > **Documents personnels**

4. Cliquez sur **Mes documents** > **Corbeille** et supprimer le(s) document(s) pour le supprimer définitivement.

[3] Retirer : Retrait du document de la liste des

#### **Favoris :**

Ensemble des documents sélectionnés par l'utilisateur pour être retrouvés facilement dans les différentes opérations sur Tropimed (Dossier Voyageur, lier un document,…).

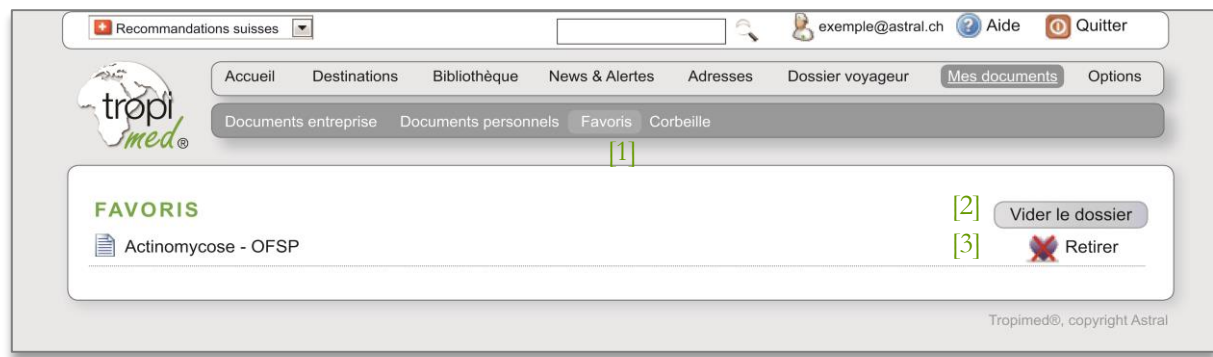

**Fig. 35**

favoris

# **Légende**

- [1] Favoris : Liste des documents ajoutés aux favoris
- [2] Vider le dossier : Retrait de tous les documents de la liste des favoris.

#### **Corbeille**

Liste des documents personnels/entreprise que vous avez supprimés.

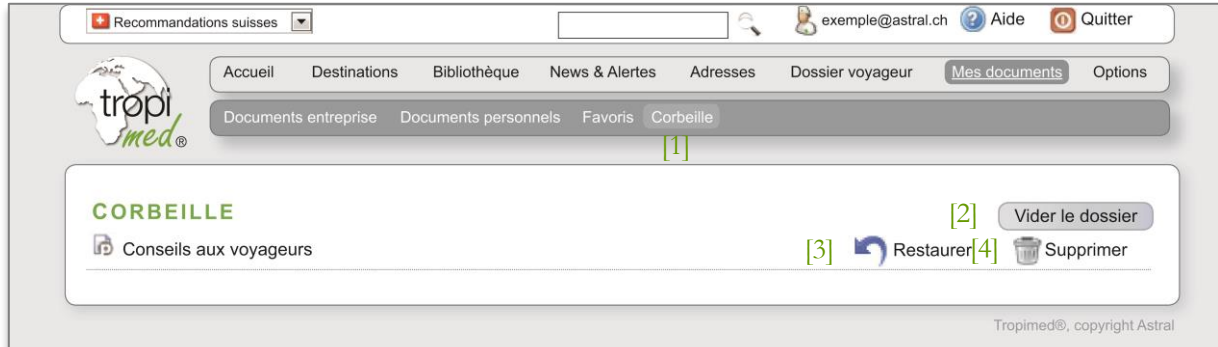

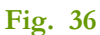

# **Légende**

[1] Corbeille : Liste des documents placés dans  $\blacksquare$ Restaurer : Pour replacer le document dans la corbeille. Les administrateurs d'une le dossier Documents personnels. licence Entreprise retrouveront également les Documents entreprise. [2] Vider le dossier : Pour supprimer Supprimer : Pour supprimer définitivement 霝 définitivement tous les documents de la le document. corbeille.

### **11 OPTIONS**

Dans les Options, vous pouvez :

- Visualiser les information de votre licence et les modifier (Options > Mon compte)
- Définir votre logo, en-tête et pied de page ou encore renseigner les paramètres de votre proxy et de votre messagerie si vous avez installé le programme (Options > Paramètres)

**REMARQUE :** Certaines options sont disponibles uniquement pour les administrateurs et ayant-droits**.**

# **11.1 MON COMPTE**

Chemin d'accès : *Options > Mon compte*

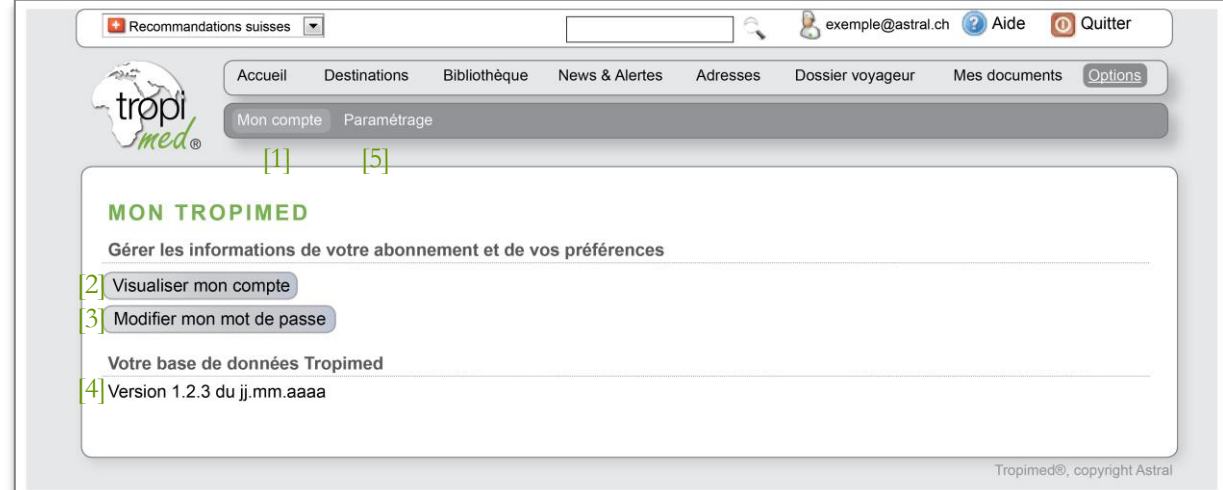

#### **Mon compte Fig. 37**

- [1] Mon compte : Pour visualiser le compte, la version utilisée et modifier le mot de passe.
- [2] Visualiser : Consultation des informations de l'abonnement [\[Fig. 38\]](#page-37-0).
- [3] Modifier : Modifier votre mot de passe [Voir page [40\]](#page-39-1).
- [4] Version : Vérifier la version de Tropimed que vous utilisez, ainsi que sa date de mise à jour.
- [5] Paramétrages : Pour afficher et personnaliser vos paramétrages de document [Voir aussi page [41\]](#page-40-0).

### **Consultation des informations de l'abonnement**

- Cliquez sur le bouton **Visualiser mon compte.**
- Une page **Licence** s'affiche : elle contient les informations de l'abonnement.

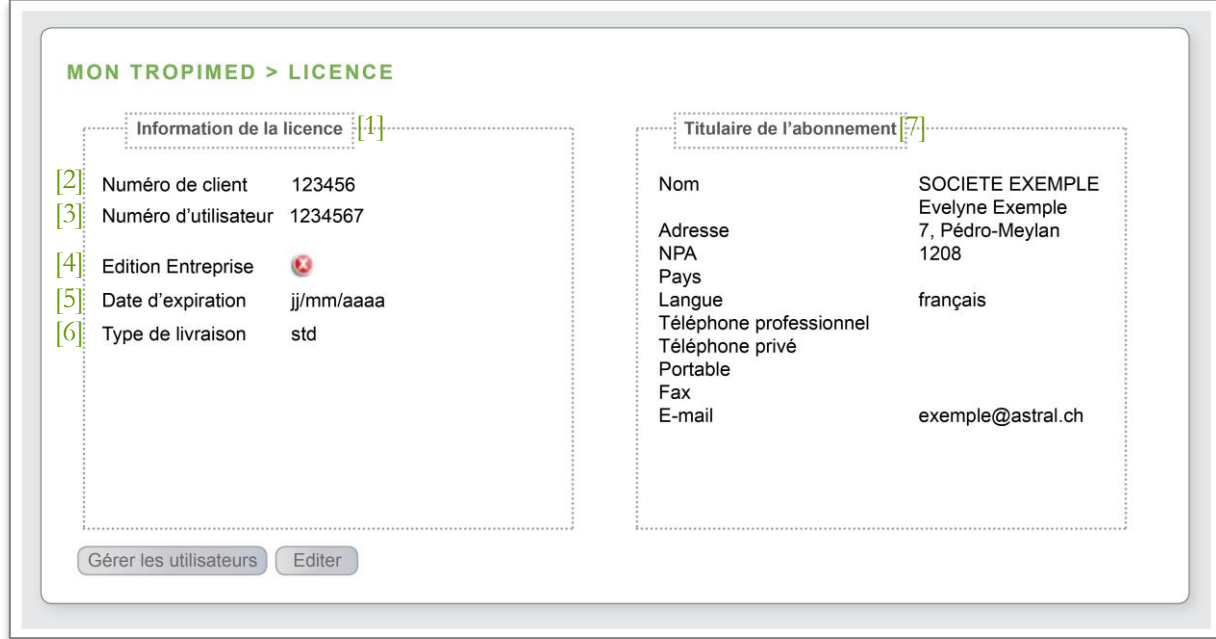

**Fig. 38**

# <span id="page-37-0"></span>**Légende**

- [1] Informations de la licence : Informations sur votre licence.
- [2] Numéro de client : Votre numéro de client qui vous identifie chez Tropimed.
- [3] Numéro d'utilisateur: Votre numéro d'utilisateur personnel, propre à chaque utilisateur au sein d'une même licence.
- [4] Edition entreprise : Licence permettant de partager des documents d'entreprise avec d'autres collaborateurs.
- [5] Date d'expiration : Date d'expiration de votre licence Tropimed.
- [6] Type de livraison : Online
- [7] Titulaire de l'abonnement : Vos coordonnées ou celles de votre société.

#### **Modification des informations de l'abonnement**

**REMARQUE :** Cette fonction est réservée aux administrateurs de l'application (voir aussi : « [Administrateur](#page-40-1) de la licence », page [41\)](#page-40-1).

- Sur la page **Licence**, cliquez sur le bouton **Editer**.
- Une fenêtre s'ouvre : saisissez dans le formulaire les modifications des données de la licence.
- Cliquez sur **Envoyer la demande** : le formulaire est envoyé par mail au support clients qui validera ces modifications sous 48 heures ouvrables.

### **Modifier son mot de passe**

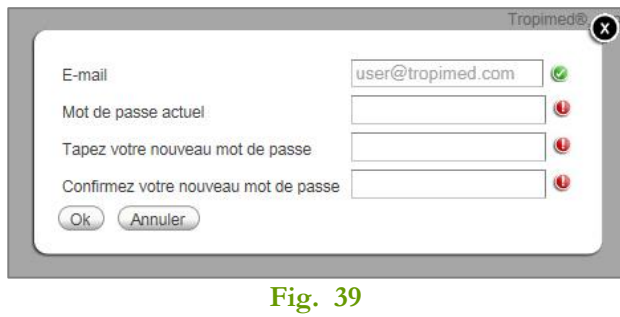

- Cliquer sur le bouton **Modifier mon mot passe**.
- Saisir les informations demandées puis cliquer sur le bouton **Enregistrer**.

Le nouveau mot de passe est alors effectif.

#### **Gérer les utilisateurs**

<span id="page-38-1"></span>Cette fonction est réservée aux administrateurs (voir page [41\)](#page-40-1).

- Sur la page Licence [\[Fig. 38\]](#page-37-0), cliquez sur le bouton **Gérer les utilisateurs**.
- Une nouvelle page s'affiche [Fig. 40](#page-38-0). Elle permet de gérer les abonnés de la licence, à savoir de créer, supprimer ou modifier un utilisateur.

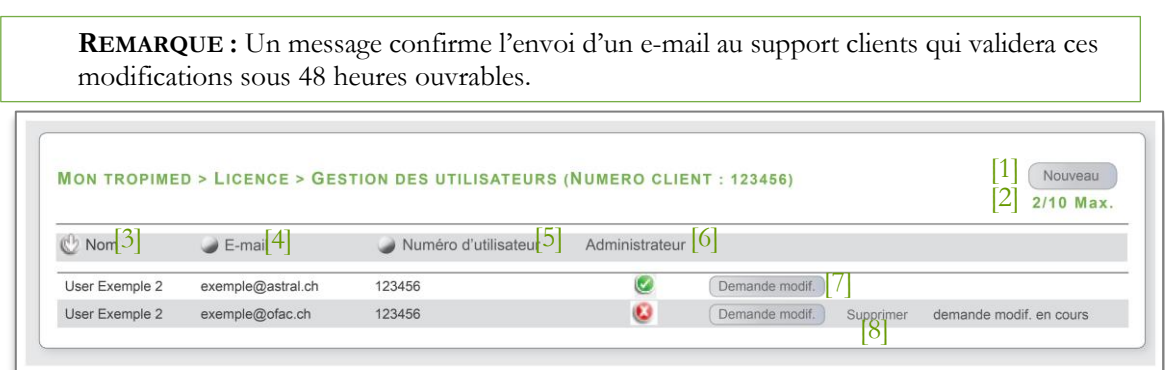

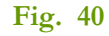

#### <span id="page-38-0"></span>**Légende**

[1] Nouveau : Permet de créer un nouveau profil utilisateur. [5] Numéro d'utilisateur : Numéros des différents utilisateurs. [2] Max : Indique le nombre d'utilisateurs créés et le nombre d'utilisateurs maximum autorisés par votre licence. [6] Administrateur : Indique le statut de l'utilisateur Satut administrateur Statut utilisateur standard [3] Nom : Nom des utilisateurs sous votre licence. [7] Demande modif : Pour faire une demande de modification à Tropimed. Lorsqu'une demande est en cours, elle est indiquée à droite. [4] E-mail : E-mails des utilisateurs sous votre licence. [8] Supprimer : pour supprimer un utilisateur.

# **Créer un nouvel utilisateur**

- Cliquez sur le bouton **Nouveau**.
- Saisissez les informations du nouvel abonné [[Fig. 41](#page-39-2)].
- Cocher **administrateur** si vous souhaitez lui attribuer les droits d'administrateur (voir p. [41\)](#page-40-1).
- Cliquez sur **Enregistrer.**

**REMARQUE :** La création d'un nouvel utilisateur est possible dans la limite du nombre d'utilisateurs autorisés pour la licence.

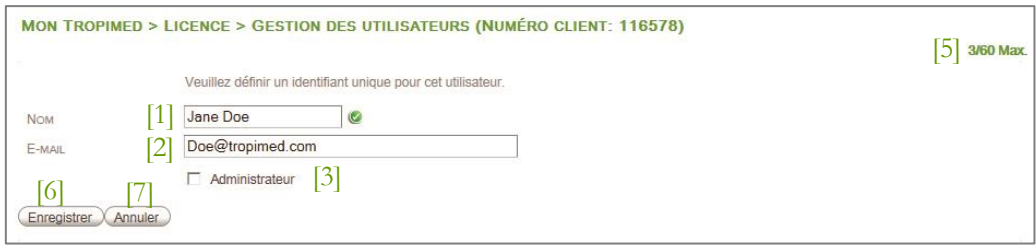

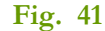

# <span id="page-39-2"></span>**Légende**

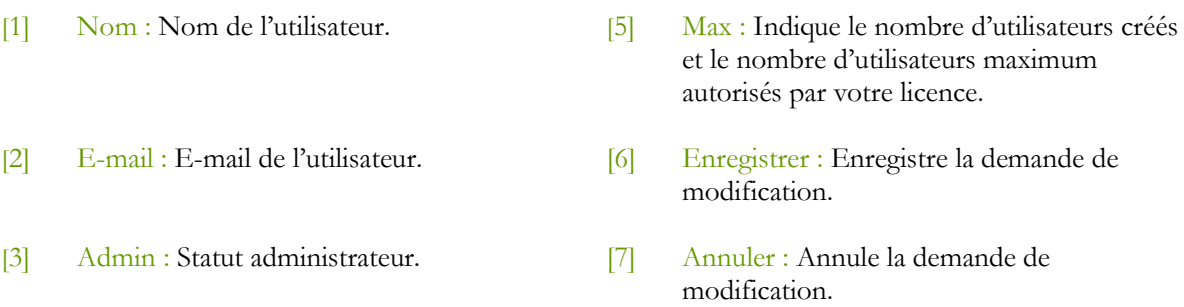

#### **Modifier un utilisateur**

Cliquez sur le bouton **Demande modif.** en vis-à-vis de l'utilisateur à modifier [[Fig. 40](#page-38-0)]

- Saisissez les informations [\[Fig. 41\]](#page-39-2)
- Si vous souhaitez attribuer le rôle d'administrateur de l'application sélectionnez la case à cocher **Administrateur**
- Cliquez sur **Enregistrer**

#### **Supprimer un utilisateur**

Cliquez sur le bouton **Supprimer** en vis-à-vis de l'utilisateur à supprimer [[Fig. 40](#page-38-0)]. Cliquer sur **OK** pour confirmer la suppression de l'abonné.

**REMARQUE:** l'utilisateur administrateur peut supprimer tous les utilisateurs sauf le sien.

#### **Modifier mon mot de passe**

<span id="page-39-1"></span><span id="page-39-0"></span>Fonctionnalité réservée aux ayants droit.

- Cliquez sur le bouton **Modifier mon mot de passe.**
- Une fenêtre s'ouvre : saisissez les informations demandées.
- Cliquez sur **OK** afin d'enregistrer votre nouveau mot de passe.

# **Administrateur de la licence**

<span id="page-40-1"></span>L'Administrateur est l'utilisateur qui gère les données du compte et le paramétrage de la licence (logo, en-tête et pied de page).

**NOTE IMPORTANTE :** Pour chaque licence, au moins un utilisateur doit être désigné comme administrateur.

- Dans le cas d'une licence simple ou monoposte, l'administrateur et l'utilisateur coïncident.
- Dans le cas d'une licence multi-utilisateurs, l'administrateur gère aussi les autres utilisateurs (voir [Gérer les utilisateurs\)](#page-38-1) dans la limite du nombre d'utilisateurs autorisés pour la licence. Il peut également attribuer/enlever les droits d'administrateur en cochant/décochant la case Administrateur dans les informations de l'utilisateur.

# <span id="page-40-0"></span>**11.2 PARAMÉTRAGES**

#### Chemin d'accès : *Options > Paramétrages*

Vous pouvez personnaliser les documents que vous imprimez depuis l'application en ajoutant une en-tête, un pied-de-page et un logo [Fig. 42](#page-40-2). Vous pouvez également choisir le format de date souhaité et d'autres paramètres de l'application.

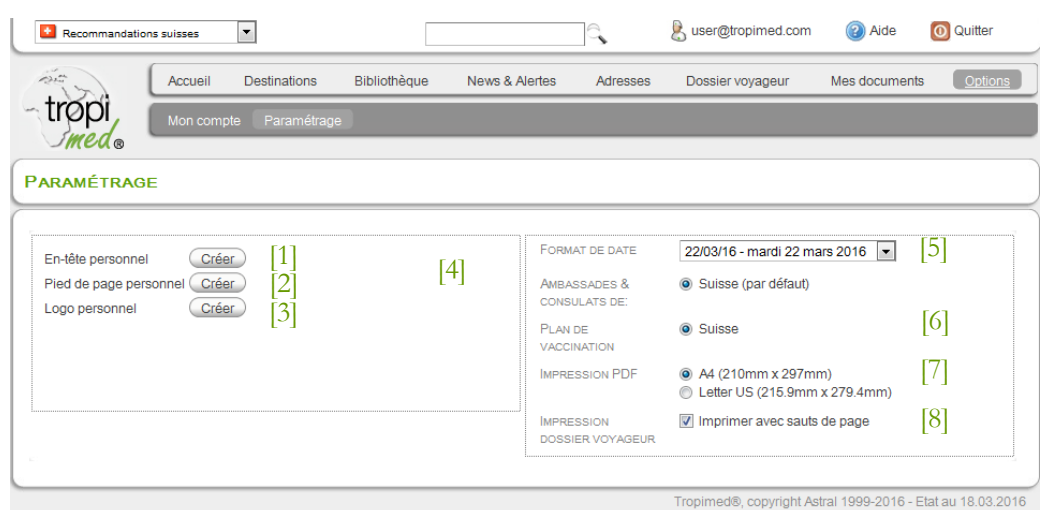

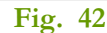

- <span id="page-40-2"></span>[1] En-tête personnel : Zone de texte qui est définie une seule fois et répétée automatiquement en haut des documents.
- [2] Pied de page personnel : Répété automatiquement en bas de chaque page des documents.
- [3] Logo personnel : Votre logo à utiliser dans l'en-tête personnel.
- [4] Créer / modifier : Une fois l'élément créé, le bouton **Créer** devient **Modifier**.
- [5] Format de date : Permet de choisir le format de la date dans le dossier voyageur.
- [6] Ambassades & consulats : Permet de charger les adresses des représentations diplomatiques et consulaires du pays concerné.
- [7] Impression PDF : Format de l'impression.
- [8] Impression Dossier voyageur : À cocher pour imprimer avec les sauts de page.

#### **Importer un logo personnel**

- Allez dans le menu **Option** > **Paramétrage**
- Cliquez sur le bouton **Créer** de l'élément **Logo personnel** [Fig. 42](#page-40-2)
- La fenêtre de rédaction d'un document s'ouvre
- Saisissez le titre du logo (par ex. Logo)
- Cliquez sur **Parcourir** et sélectionnez l'image du logo
- Cliquez sur **Importer** pour importer le logo
- Cliquez sur **Enregistrer**

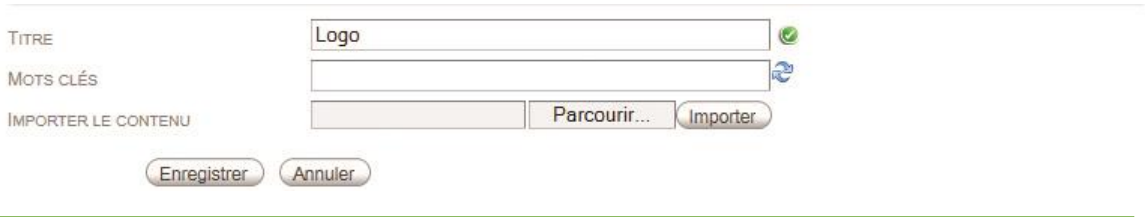

**REMARQUE :** Si vous souhaitez faire afficher votre logo sur chaque document imprimé, vous devez l'insérer dans l'en-tête [ [Fig. 43\]](#page-41-0)[.](#page-41-1)

#### **Créer un en-tête, un pied-de-page**

<u>Créer [un en-tête, un pied-de-page\)](#page-41-1).</u><br>Créer un pied-de-page).

- <span id="page-41-1"></span>Allez dans le menu **Option** > **Paramétrage**
- Cliquez sur le bouton **Créer** de l'élément désiré, à savoir en-tête ou pied-de-page [Fig. 42](#page-40-2)

# **Créez votre en-tête personnel comme n'importe quel document personnel (voi[r](#page-32-2)**

#### **Créer un document [personnel/entreprise\)](#page-32-2)**

Si vous avez déjà crée votre logo personnel, et que vous créez votre en-tête pour la première fois, le logo est automatiquement inséré et redimensionné dans la partie gauche de l'en-tête. Il suffit alors de saisir votre adresse dans la partie droite ou de supprimer le texte [Adresse] si vous ne souhaitez pas le renseigner [[Fig. 43](#page-41-0)].

<span id="page-41-0"></span>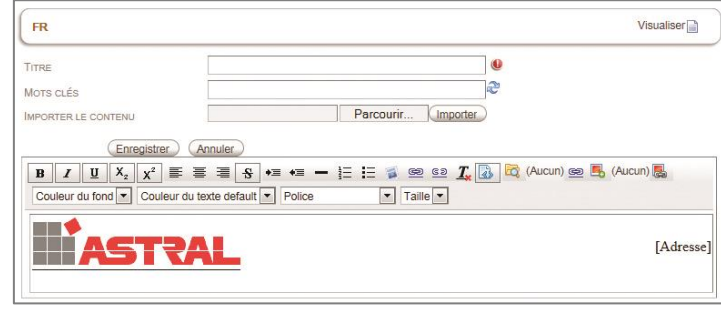

**Fig. 43**

Dans le cas contraire procédez comme suit :

- $\circ$  Cliquez sur l'icône
- o Cliquez sur **Documents personnels** dans la fenêtre qui s'ouvre [Fig. 44](#page-42-0).

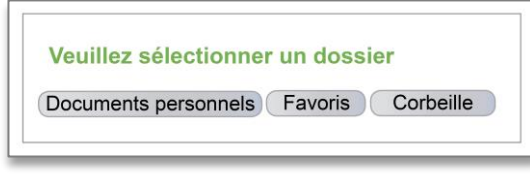

#### **Fig. 44**

- <span id="page-42-0"></span>o Sélectionnez votre logo (il porte le nom que vous lui avez donné lors de l'importation).
- o Cliquez sur le document logo pour le sélectionner puis sous **Enregistrer**.
- o Cliquez alors sur l'icone pour insérer le logo dans l'entête, puis sur **Enregistrer**
- o Une fois l'élément créé, le bouton **Créer** devient **Modifier** [Fig. 42](#page-40-2).

**REMARQUE:** dans le cas d'une licence entreprise le « logo d'entreprise » apparait également en haut à droite de la page d'accueil [[Fig. 45](#page-42-1)].

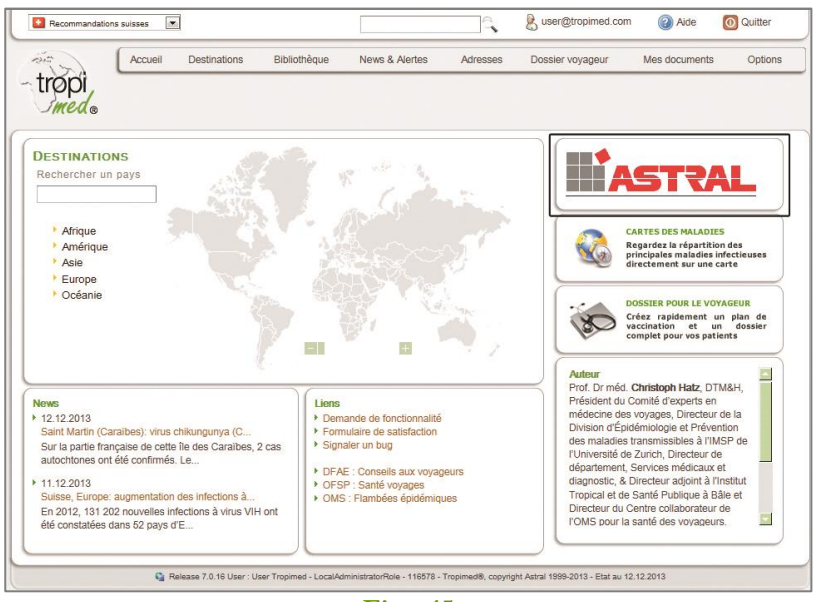

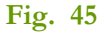

# <span id="page-42-1"></span>**Modifier un en-tête, un pied de page ou un logo**

- Aller dans le menu **Option** > **Paramétrage**.
- Cliquer sur le bouton **Modifier** de l'élément désiré, en-tête, pied de page ou logo.
- Effectuer les mises à jour et cliquer sur **Enregistrer** pour qu'elles soient prises en compte.

Pour les licences Entreprise, l'administrateur (voir aussi : « [Administrateur](#page-40-1) de la licence », page [41\)](#page-40-1) dispose de la gestion d'un en-tête, d'un pied de page et d'un logo propre à l'entreprise.

#### **Choisir le format de date de Tropimed**

Il suffit simplement de sélectionner le format de date dans le menu déroulant sous **Options > Paramétrage.**

#### **12 ANOMALIES CONNUES**

#### **Exécution avec le navigateur Mozilla Firefox 24.0**

La version 24.0 de Firefox présente une anomalie qui empêche Tropimed de fonctionner correctement. Il suffit de mettre à jour Firefox pour résoudre le problème.

#### **Exécution avec Internet Explorer 8 et suivants**

Pour une utilisation et un affichage optimal avec Internet Explorer 8 et suivants, vous devez utiliser le navigateur que vous possédez dans sa « modalité native ».

Pour cela :

- Cliquez sur la touche F12
- Cliquez sur « Mode Navigateur » et sélectionnez la version de votre navigateur qui se situe généralement à l'avant-dernière ligne (ex Internet explorer 9) [\[Fig. 46\]](#page-43-0).
- Cliquez sur « mode de document » et sélectionnez la nature de votre navigateur (par ex Internet 9).

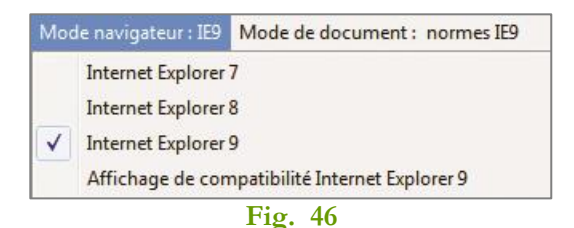

# <span id="page-43-0"></span>**Exécution avec Mac OS**

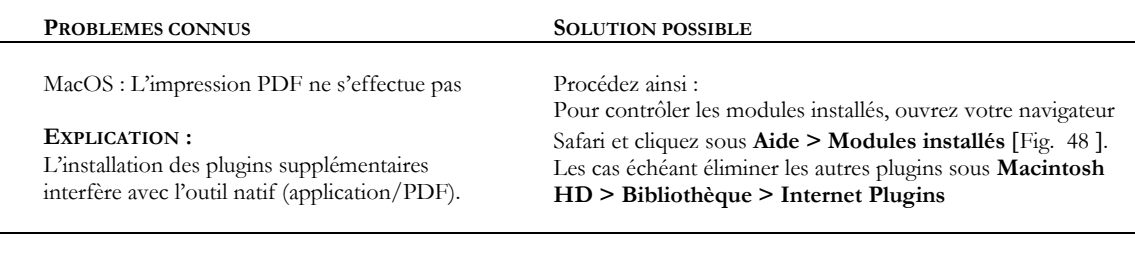

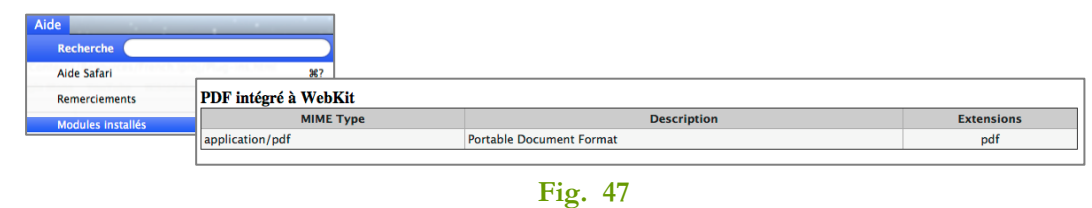

#### <span id="page-43-1"></span>**13 NOTICES LEGALES**

Le contenu de ce guide est fourni à titre d'information uniquement ; il peut faire l'objet de modifications sans préavis. Tropimed décline toute responsabilité quant aux erreurs ou imprécisions susceptibles d'apparaître dans les informations que présente ce guide.